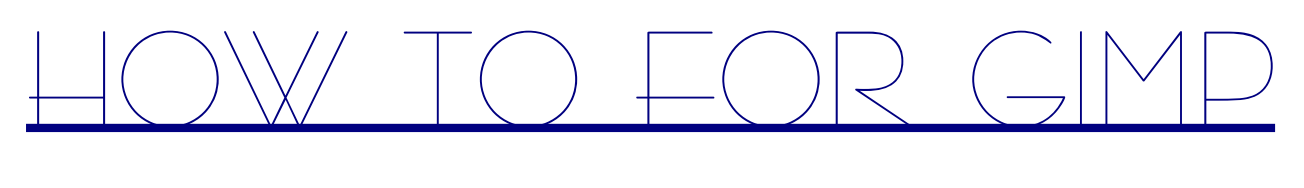

# 2.0.0

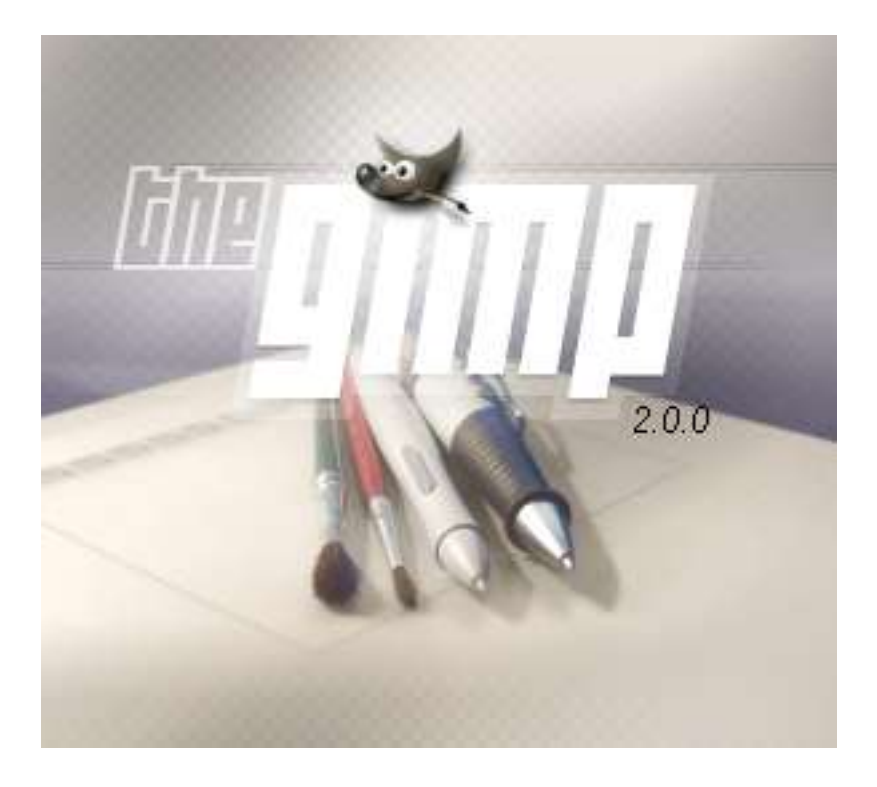

GIMP to program graficzny stworzony na potrzeby systemu operacyjnego Linux, a symbolem programu jest Wilber Wersja dla Windows(9x)sprawia kłopoty przy używaniu(niektóre filtry ustawicznie się zawieszają- na szczęście nie tracimy efektów naszej pracy) Warto się nim zainteresować bo w przeciwieństwie do konkurencji: Adobe Photoshop, Corel PHOTO-PAINT, Paint Shop Pro jest ot aplikacja darmowa. Program komunikuje się z nami po Polsku a na powitanie wyświetlane są porady. GIMP zajmuję bardzo mało miejsca a dysku ok. 40 MB. Ten kombajn graficzny ma do zaoferowania ogromną liczbę filtrów i efektów. W porównaniu do konkurencji GIMP jest zaskakująco szybki (nakładanie tych samych filtrów w produkcje firmy Adobe zajmuję o wiele więcej czasu. Najważniejszą zaletą GIMP-a jest to, że identycznie wygląda i funkcjonuje w różnych systemach operacyjnych. Jak do tej pory mogą z niego korzystać użytkownicy Linuxa, systemów z rodziny BSD, MacOS X, OS/2 a nawet QNX-a. W tych systemach niewiele różnią się jedynie niektóre elementy systemu operacyjnego.

## **Wersja 1.0 BETA**

Copyright © 2004 by **Kamil Braniewski** All rights reserved Wszystkie prawa zastrzeżone

## **Spis Treści:**

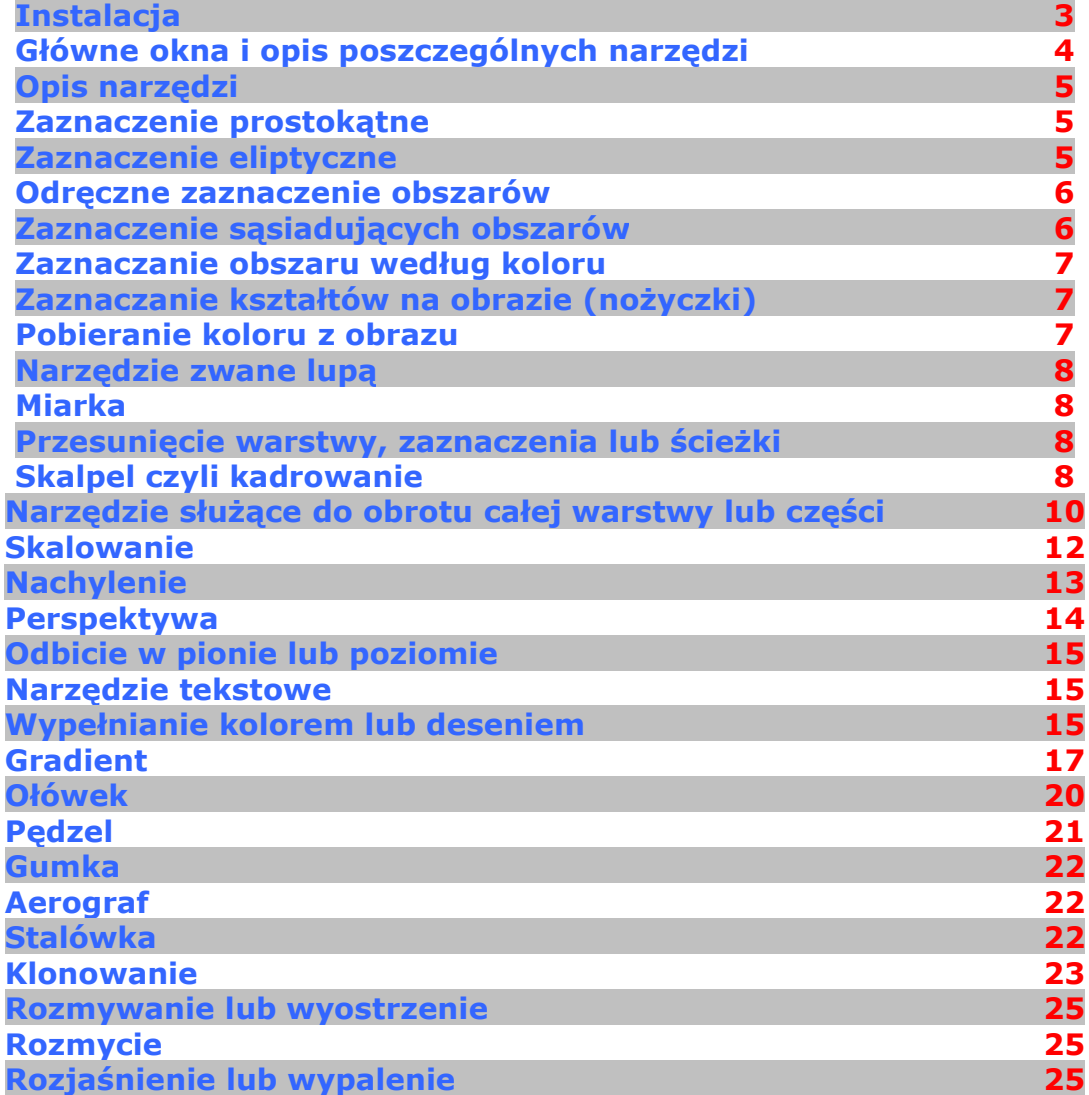

#### $\mathbf{F}$  and  $\mathbf{F}$ **SCIENCE DE CONSTITUITOR Controller Service**

## **Instalacja:**

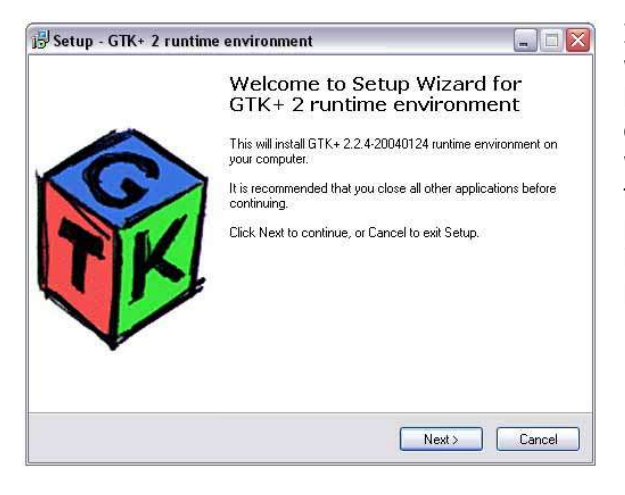

Instalacja przebiega standardowo jak w przypadku wielu innych programów. Zaczynamy od instalacji bibliotek GKT+ w wersji 2.2.4. Biblioteki są wymagane do poprawnej pracy programu. Jeśli ktoś ma wersje wcześniejsze zaleca się je odinstalować i zainstalować te. Określamy miejsce instalacji oraz jej typ, dane podane w instalatorze są odpowiednie i nie ma potrzeby ich zmieniać. Po poprawnym przebiegu instalacji można przystąpić do instalacji Gimpa.

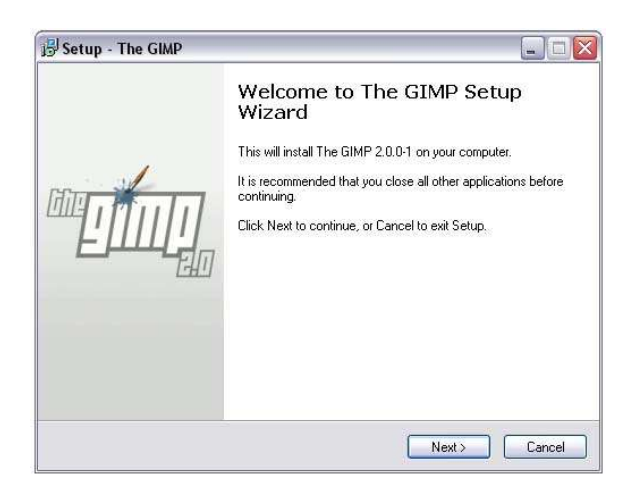

Tutaj także nikt nie powinien mieć problemów. Określamy położenie folderu z aplikacją oraz instalowane komponenty, najlepszym wyborem jest *full installation*.

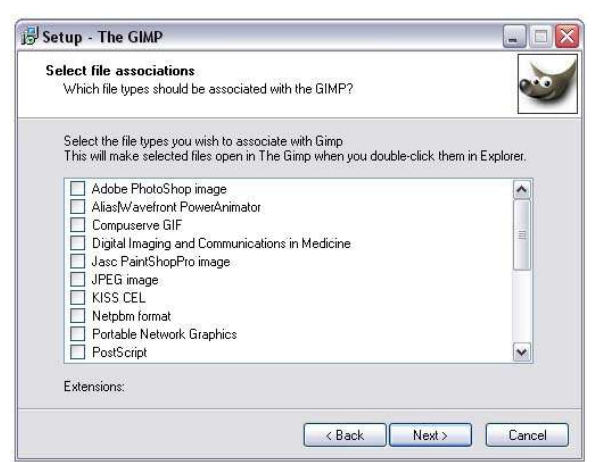

Okno z wyborem plików jakie mają być otwierane za pomocą Gimpa. Jeżeli dysponujemy przeglądarką graficzną nie należy zaznaczać żadnego z pól.

W następnym oknie możemy określić czy skrót do programu ma się znaleźć na pulpicie i/lub w menu szybkiego uruchamiania(obok przycisku Start).

To wszystko jeżeli chodzi o konfigurację. Po chwili instalacja zostaje zakończona.

Przy pierwszym uruchomieniu Gimpa pojawi się pewnego rodzaju konfigurator który pomoże ustawić najważniejsze opcje. Można zapoznać się w nim z wersją programu, umową licencyjną. Gdy dojdziemy do ekranu *Zwiększenie wydajności programu GIMP* tu zmienić opcję *rozmiar cache kafli,* standardowo jest podane 64 MB, wartość tę należy zmienić na wielkość swojej pamięci RAM, zwiększy to wydajność programu. Folder wymiany można pozostawić bez zmian, jest pewnego rodzaju pamięć wewnętrzna Gimpa.

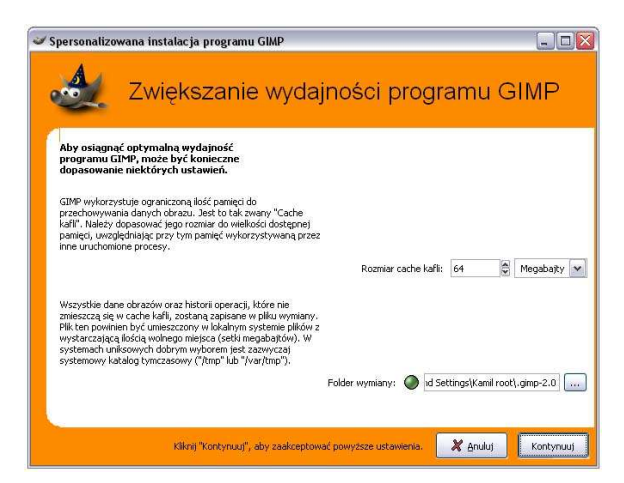

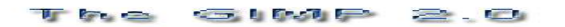

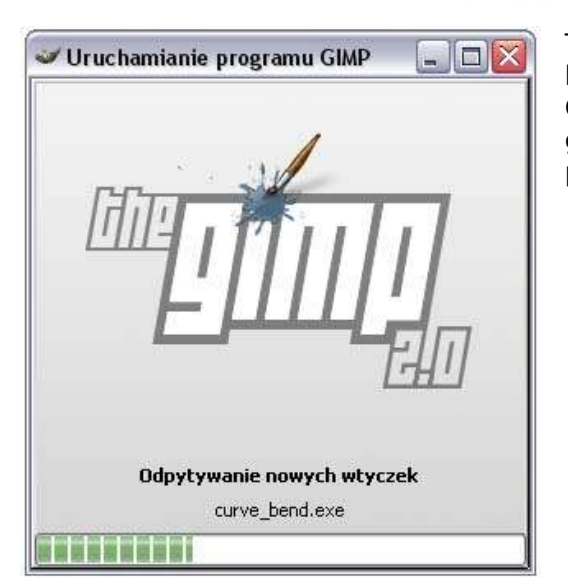

To wszystko co dotyczy instalacji. Jeśli wszystko przebiegło bez większych problemów zobaczymy ekran powitalny Gimpa 2.0!!! Pierwsze ładowanie może trwać trochę dłużej gdyż w tym czasie tworzone są foldery w których program przechowuje pędzle, desenie itp.

### **Główne okna i opis poszczególnych narzędzi:**

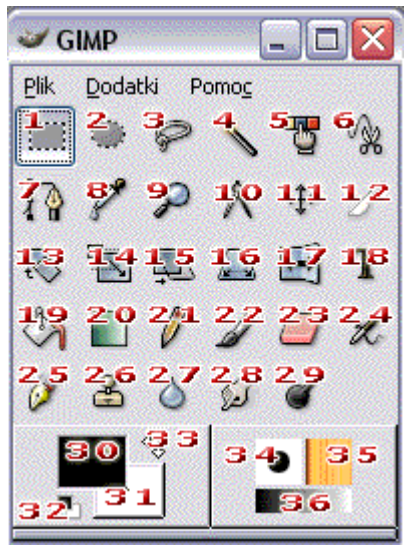

Po uruchomieniu programu osoby które już miały do czynienia nie będą zaskoczone, w porównaniu do poprzednich wersji programu wizualnie nie ma kolosalnych zmian. W przeciwieństwie do wielu programów graficznych Gimp składa się z pojedyńczych okien. O ile w poprzednich wersjach było to momentami irytujące w wersji 2.0 wprowadzono możliwość łączenia okien i tworzenia zakładek. Na obrazie obok widać połączone dwa okna z zakładkami. Aby ułatwić sobie życie można samemu utworzyć sobie okna z

najpotrzebniejszymi narzędziami i w menu plik> preferencje> sesja zapisać położenie okien i zaznaczyć opcję ładowania tej konfiguracji przy uruchamianiu. Każde z narzędzi ma własne okno z opcjami, można je wywołać dwukrotnym kliknięciem LPM na wybranym narzędziu:

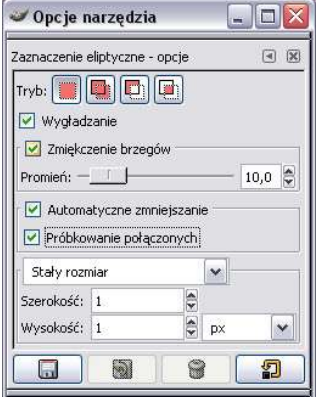

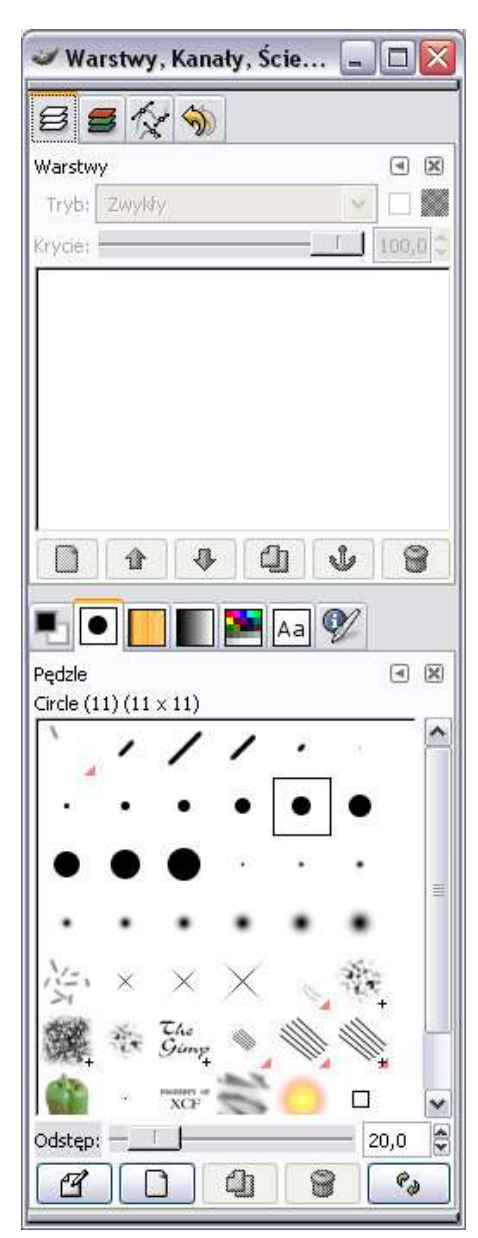

## **Opis narzędzi:**

**1. Zaznaczenie prostokątne**- zaznacza obszar i izoluje go od reszty obrazu, pozwala przenosić i modyfikować. Dostępne tryby to:

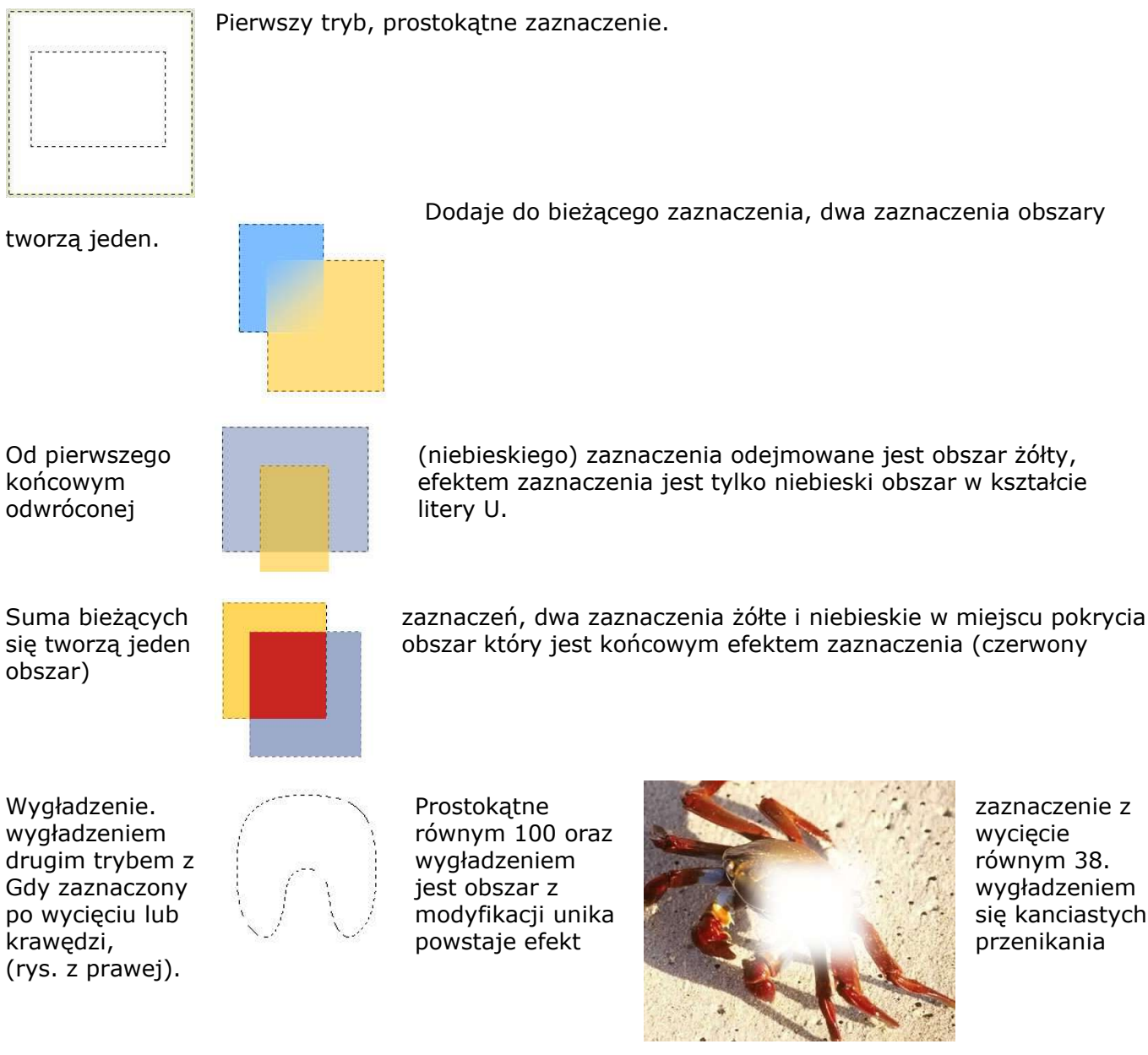

Zaznaczenie odręczne jest dokonywanie ręcznie za pomocą myszki. Stały rozmiar jest to zaznaczenie o określonym rozmiarze podanym w pikselach (px), miejsce które należy wyznaczyć to lewy, górny róg miejsca które ma być zaznaczone. Stały współczynnik proporcji jest to zaznaczenie o określonym stosunku. Jeżeli szerokość będzie miała wartość 2 a wysokość 1 to pozioma krawędź będzie zaznaczenia będzie dwa razy większa, czyli w stosunku 2 do 1.

**2. Zaznaczenie eliptyczne**- posiada te same funkcję jak zaznaczenie prostokątne. Różnicą jest jedynie kształt zaznaczanego obszaru, zamiast obszarów prostokątnych można zaznaczyć obszary eliptyczne.

#### **3. Odręczne zaznaczenie obszarów**.

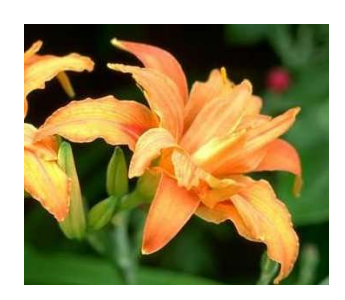

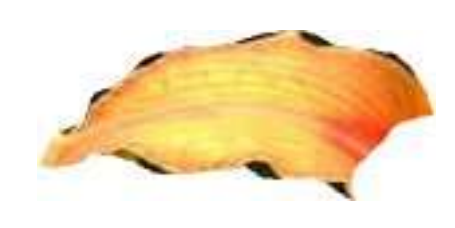

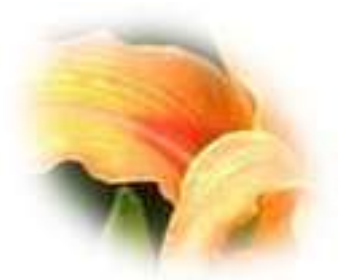

Obraz oryginalny Wycięcie bez zmiękczenia brzegów Wycięcie z zmiękczeniem

równym 20.

Jak w dwóch poprzednich narzędziach służących do zaznaczania obszarów są 4 tryby zaznaczania.

**4. Zaznaczenie sąsiadujących obszarów** służy do zaznaczania obszarów o podobnym odcieniu. Narzędzie ma na celu wycinanie dużych jednolitych obszarów.

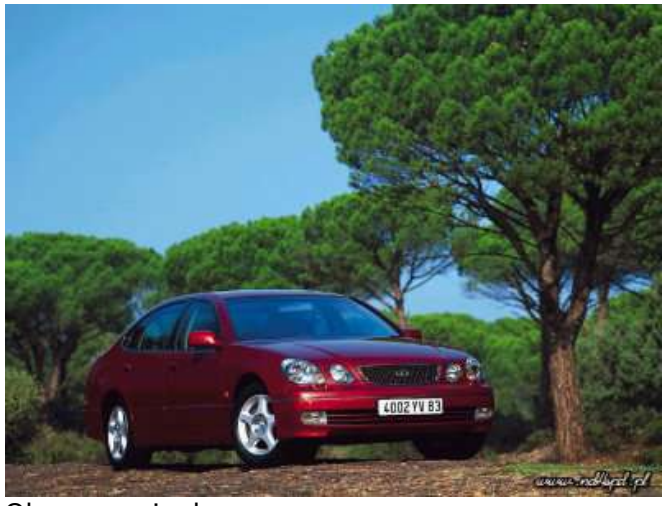

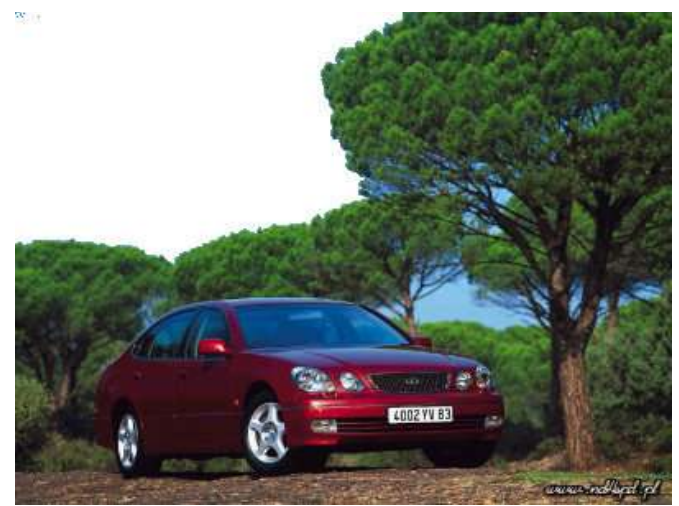

Obraz oryginalny Obraz z wyciętym błękitnym elementem bez wygładzenia i zmiękczenia brzegów z próbkowaniem równym 35

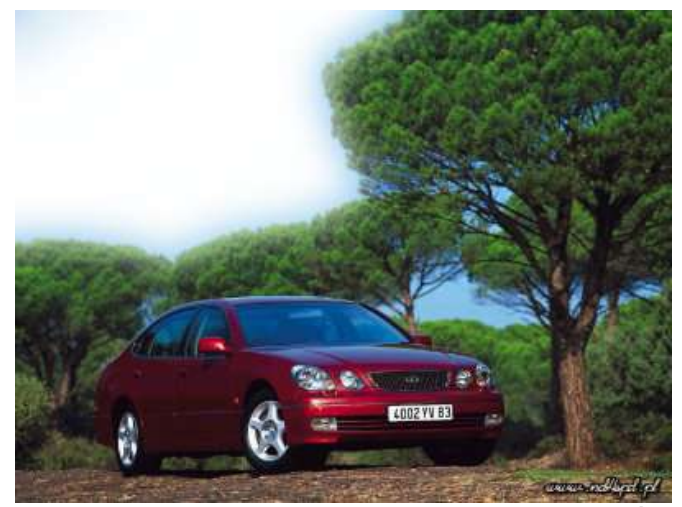

równe 25 oraz próg wartości 35. równe 100 oraz próg wartości 35.

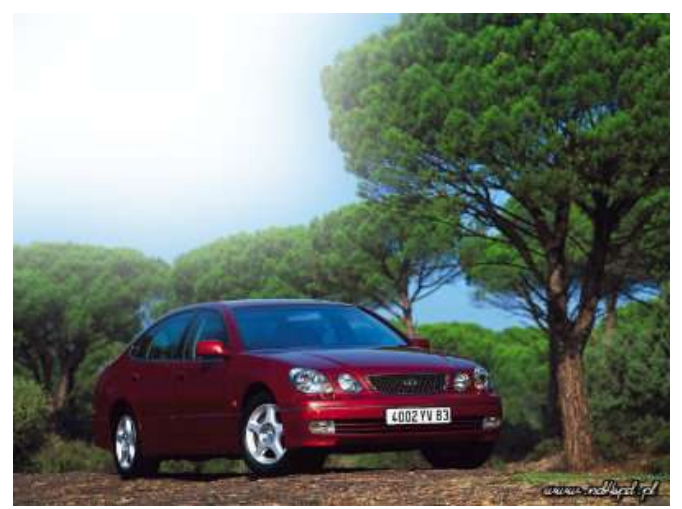

Zastosowano wygładzenie, zmiękczenie brzegów Zastosowano wygładzenie, zmiękczenie brzegów

**5. Zaznaczanie obszaru według koloru**- narzędzie to różni się od poprzedniego tym, że zaznacza obszary o podobnej barwie na całym obrazie a nie tak jak to było w poprzednim narzędziu obszary sąsiadujące:

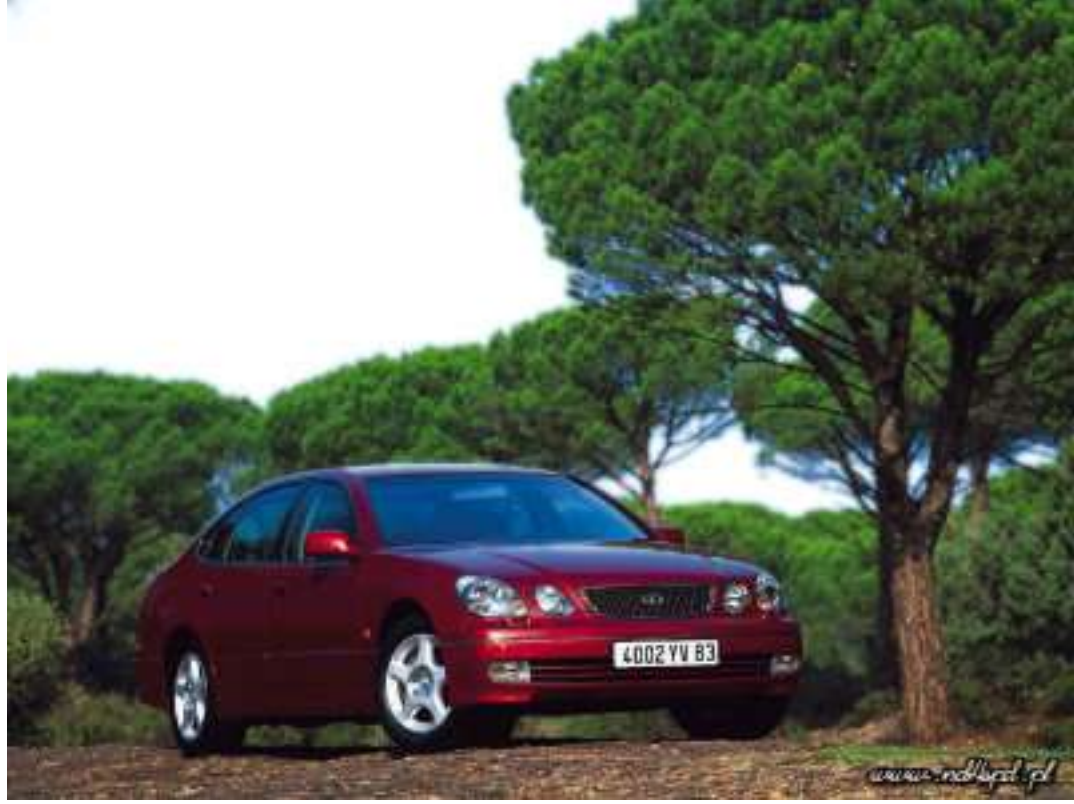

**6. Zaznaczanie kształtów na obrazie (nożyczki**)- jest to mało dokładne i mało przydatne, tworzy kanciaste zaznaczenia, lepiej jest użyć jednego dwóch poprzednich narzędzi. Nie polecam tzw. nożyczek.

#### **7. Ścieżki czyli tzw. Krzywe Beziera.- temat dość rozległy i dość trudny. Zostanie opisany w oddzielnym artykule.**

**8. Pobieranie koloru z obrazu**, narzędzie służy do określania wartości koloru jaki znajduje się na obrazku, czas na kolejny przykład:

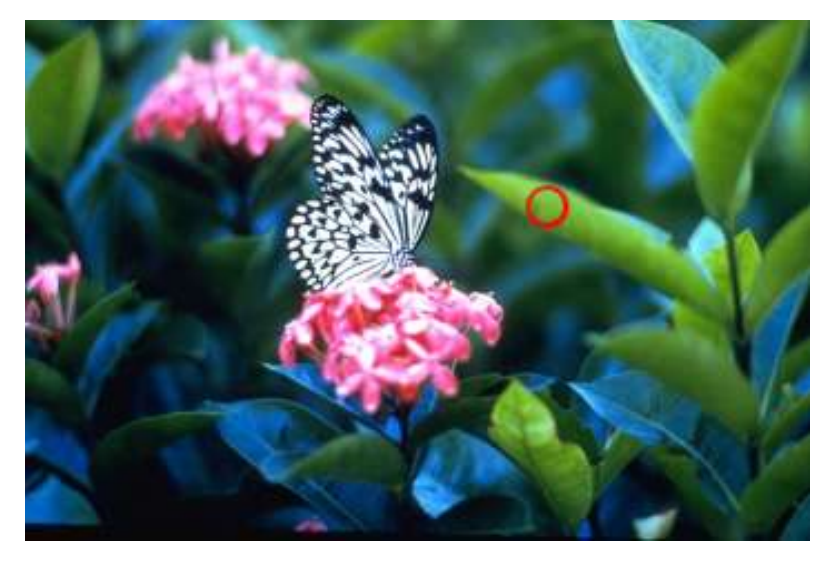

Pobrany tym narzędziem kolor z punktu oznaczonego kółkiem da efekt widoczny w poniższym oknie:

Wartość pikseli dla trzech kolorów w skali 0-255.

Wartość procentowa kolorów RGB i wartość "hex" stosowana również w języku pisania stron HTML. Wartość procentowa dla formatu CMYK. Informacje o formacie HSV- stosowanym rzadziej.

Okno opcji zawiera następujące informacje:

Próbkowanie uśrednione czyli w zależności od podanego promienia w pikselach określana jest średnia wartość koloru w kole o tymże promieniu.

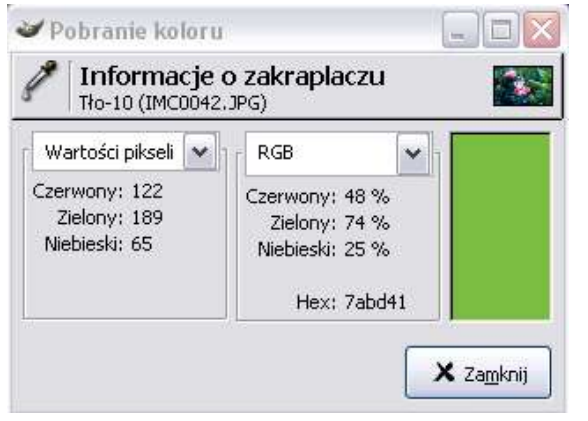

Próbkowanie połączonych (warstw) określa średnią wartość koloru ze wszystkich warstw danego punktu. Tryby wyboru:

Tylko wybór- kolor jest pobierany i pokazywany w oknie z informacjami

Ustalenie koloru pierwszoplanowego- po pobraniu kolor automatycznie staje się kolorem którego używamy do malowania np. pędzlem

Ustalenie koloru tła- pobrany kolor staje się kolorem drugoplanowym, czyli takim który jest używany przez gumkę.

**9. Narzędzie zwane lupą...** możliwości są chyba dobrze znane, w oknie opcji mamy wybór czy chcemy powiększać czy pomniejszać obraz. Dodam tylko, że pojawił się bardzo ciekawy dodatek zaczerpnięty z Photoshopa czyli okno nawigacyjne dostępne w menu okna dialogowe.

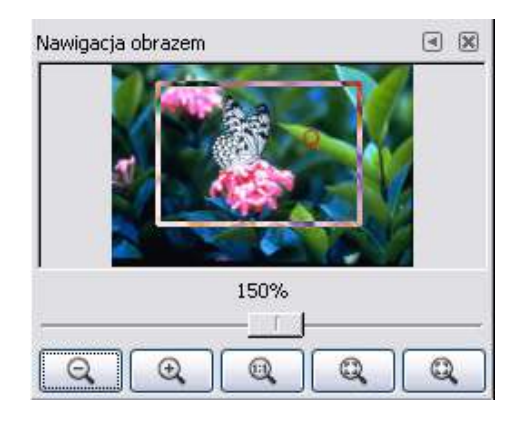

**10. Miarka-** narzędzie nie służy do rysowania, jego celem jest mierzenie kątów i odległości dwóch punktów, przykład:

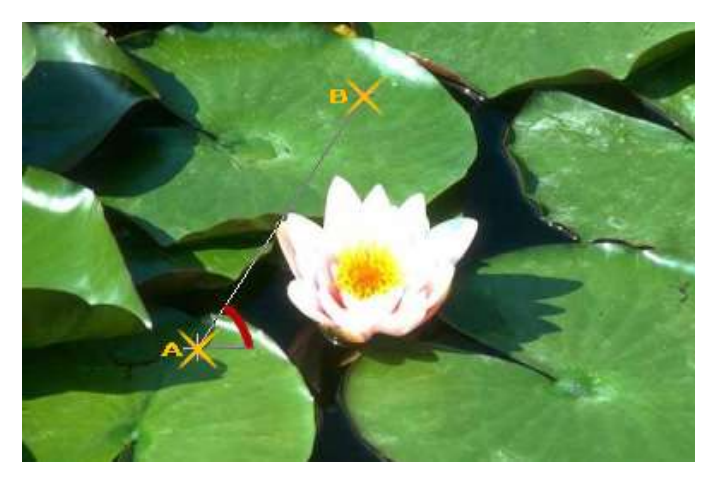

Odległość między punktem A i B podawana jest w pikselach i calach a kąt zaznaczony w stopniach. Okno opcji sprowadza się do zaznaczenia opcji czy okno z wynikami pomiarów ma się pojawiać.

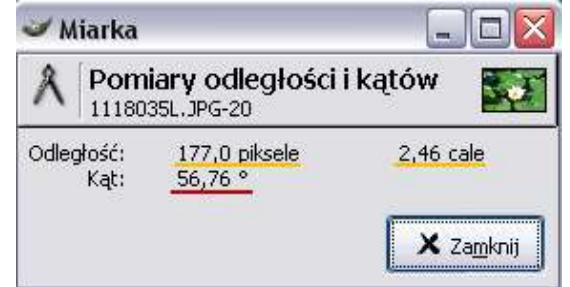

**11. Przesunięcie warstwy, zaznaczenia lub ścieżki** w zależności od wybranej opcji. Narzędzie banalne opis jego również .

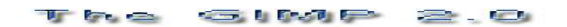

**12. Skalpel czyli kadrowanie**- w opcjach narzędzia mamy dwa istotne elementy: kadrowanie i zmiana rozmiaru, na pierwszy rzut oka narzędzia są identyczne... a jednak nie:

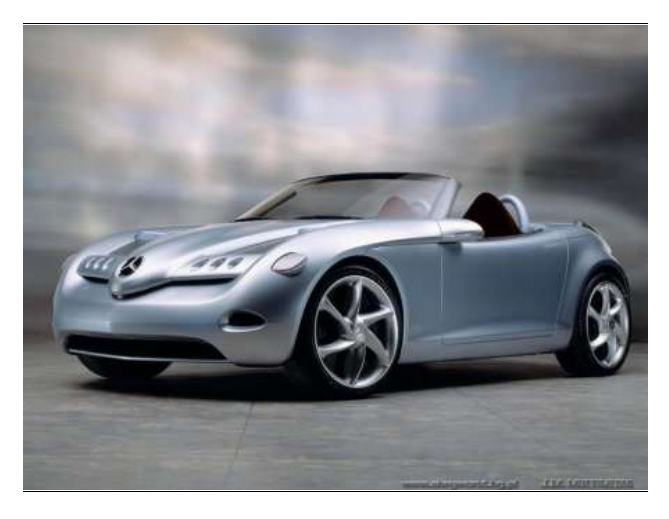

Z lewej strony widzimy obraz oryginalny(fajna furka...). Gdy wybierzemy opcję zmiany rozmiaru to otrzymamy taki efekt:

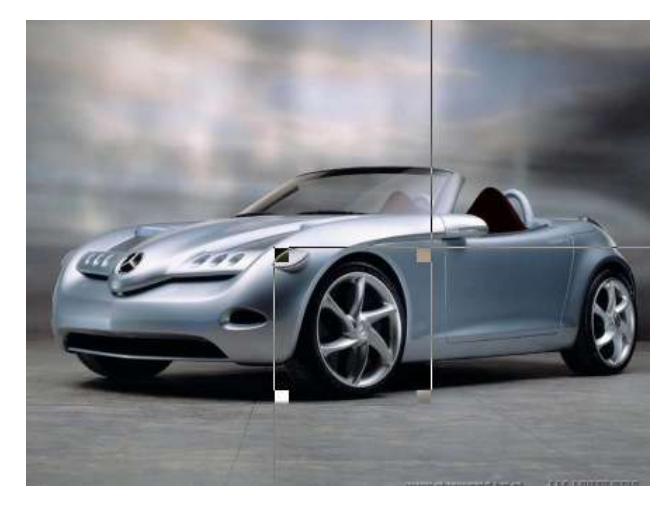

Obraz przy zaznaczaniu...

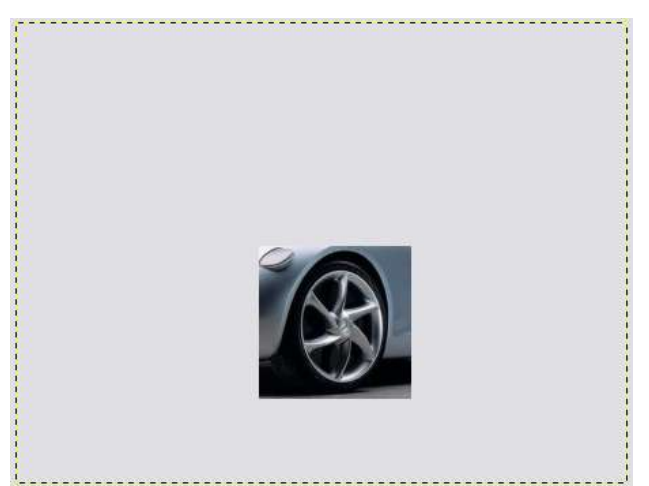

Po naciśnięciu przycisku zmiany rozmiaru... Obraz nie został skasowany ale po części ukryty, w tej chwili możemy użyć narzędzia przesunięcia i efekt będzie następujący:

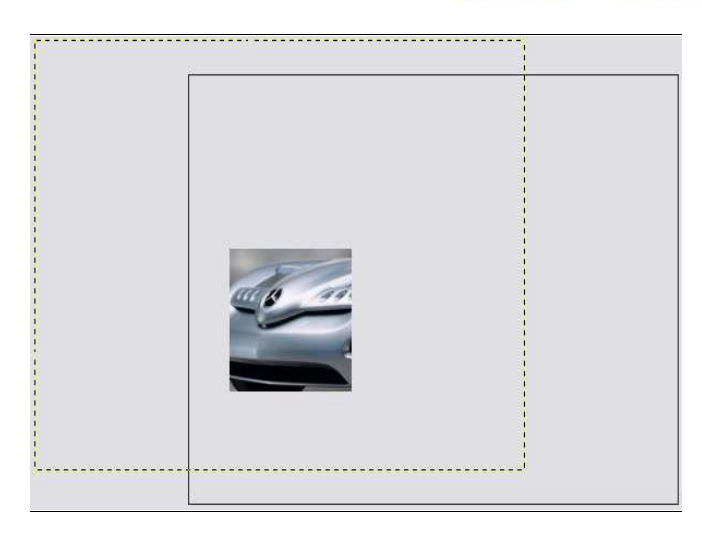

Obraz został przesunięty i widzimy jego inny fragment.

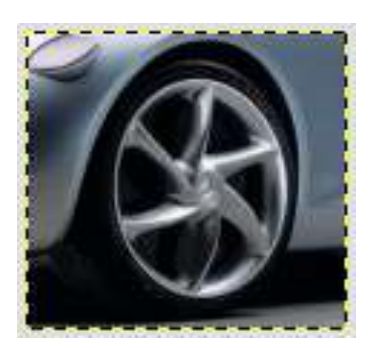

To jest efekt kadrowania, obraz automatycznie zmienia kształt i nie ma możliwości jego modyfikacji.

Po prawej widzimy okno informacyjne tego narzędzia. Początkowy X i Y to miejsca ulokowania lewego górnego rogu kadrowanego obszaru, można ten punkt modyfikować w każdej chwili. Szerokość i wysokość to jak można się domyślać rozmiary zaznaczonego obszaru. Najlepszym rozwiązaniem dla dokładnego kadrowania jest zaznaczenie w pobliżu obszaru który chcemy poddać obróbce i dokładnie zaznaczyć to za pomocą tychże wskaźników. Przycisk "z zaznaczenia" służy do pobrania zaznaczonego wcześniej obszaru i przerobienia go na zaznaczenie wykorzystywane przez narzędzie kadrujące.

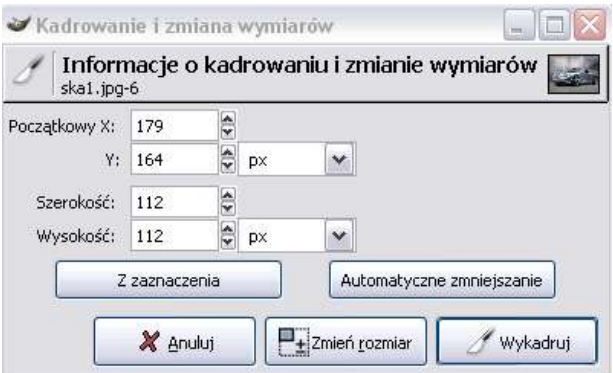

**13. Narzędzie służące do obrotu całej warstwy lub części** (zaznaczenia), najlepiej wytłumaczyć to na przykładzie:

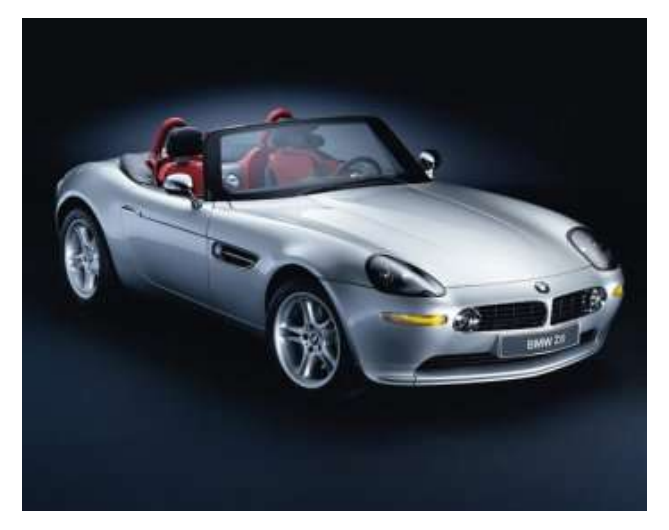

Obraz oryginalny BMW Z3...

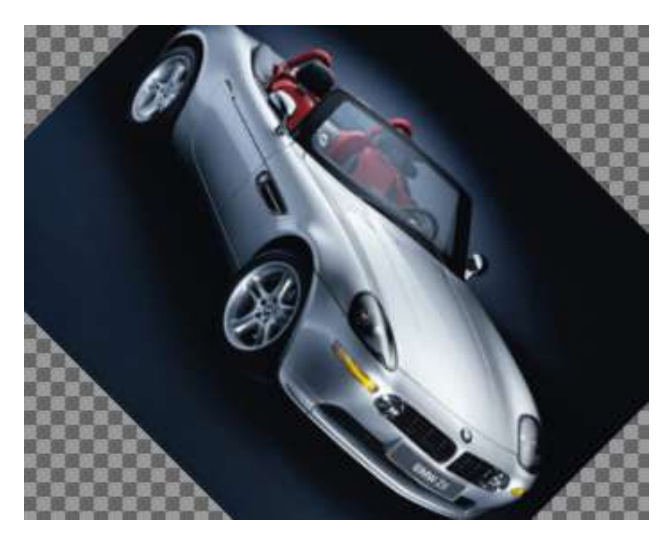

Obrócenie warstwy w kierunku "naprzód" o 45 stopni, obraz składający się z jednej warstwy- brak tła.

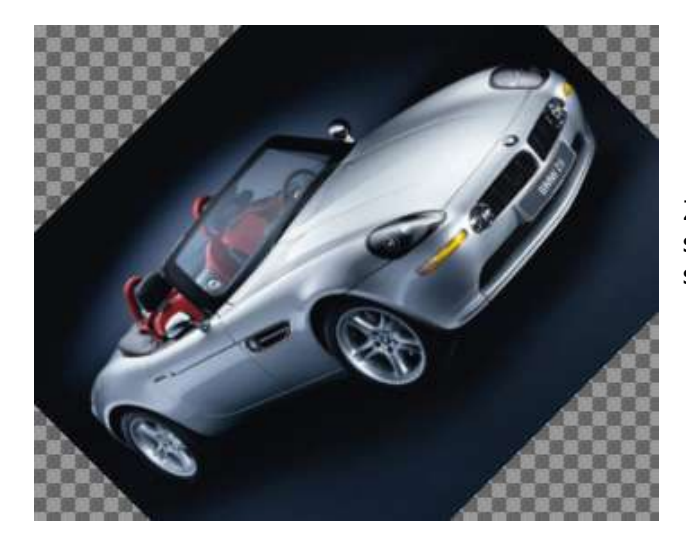

Zmiana kierunku przekształcenia na korekcyjny o 45 stopni, efekt jest taki sam jak przy obrocie o -45 stopni .

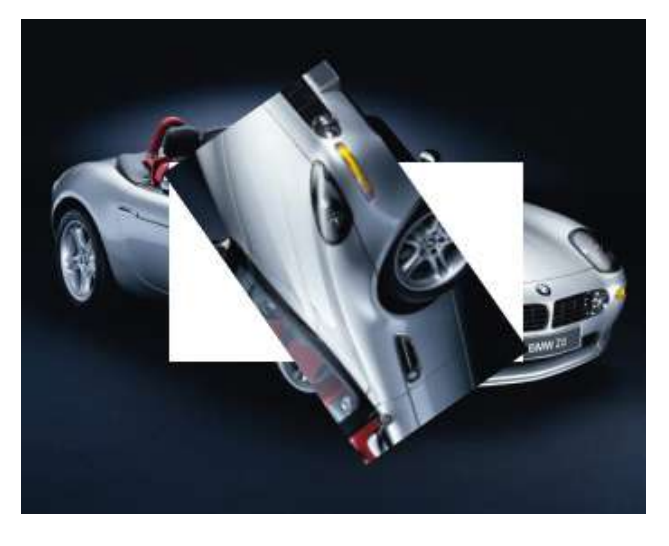

Oprócz całej warstwy można obrócić również zaznaczenie, aby to wykonać najpierw należy zaznaczyć za pomocą narzędzia "zaznaczenie prostokątne" a następnie przełączyć się na narzędzie obrotu. Można obrócić również tylko samo zaznaczenie zaznaczając o menu opcji "obrót zaznaczenia"

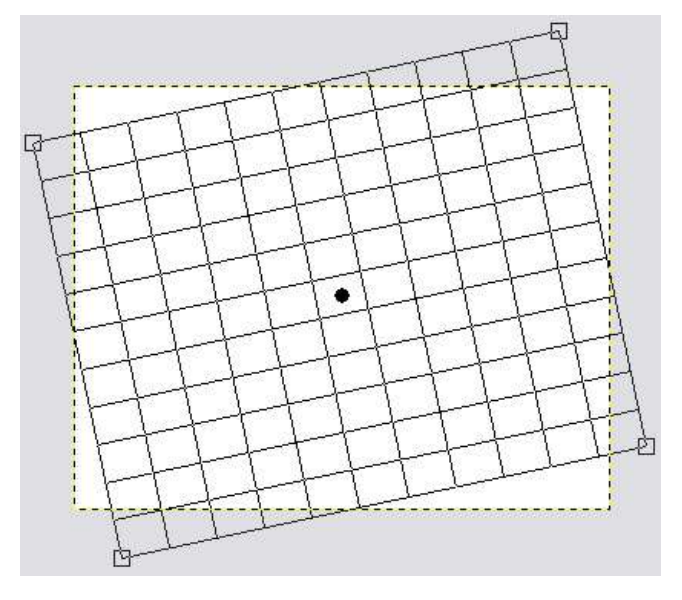

Siatka zaznaczenia, można regulować gęstość siatki, odstępy między liniami siatki lub też nie wyświetlać siatki w ogóle.

Interpolacja decyduje o dokładności i czasie wykonania obrotu, im dokładniejszy obrót tym dłuższy czas wykonania operacji.

Ograniczenie- jeśli zaznaczona jest ta opcja to przy obrocie za pomocą myszki i przytrzymaniu klawisza Ctrl obrót będzie wykonywany skokowo co 15 stopni.

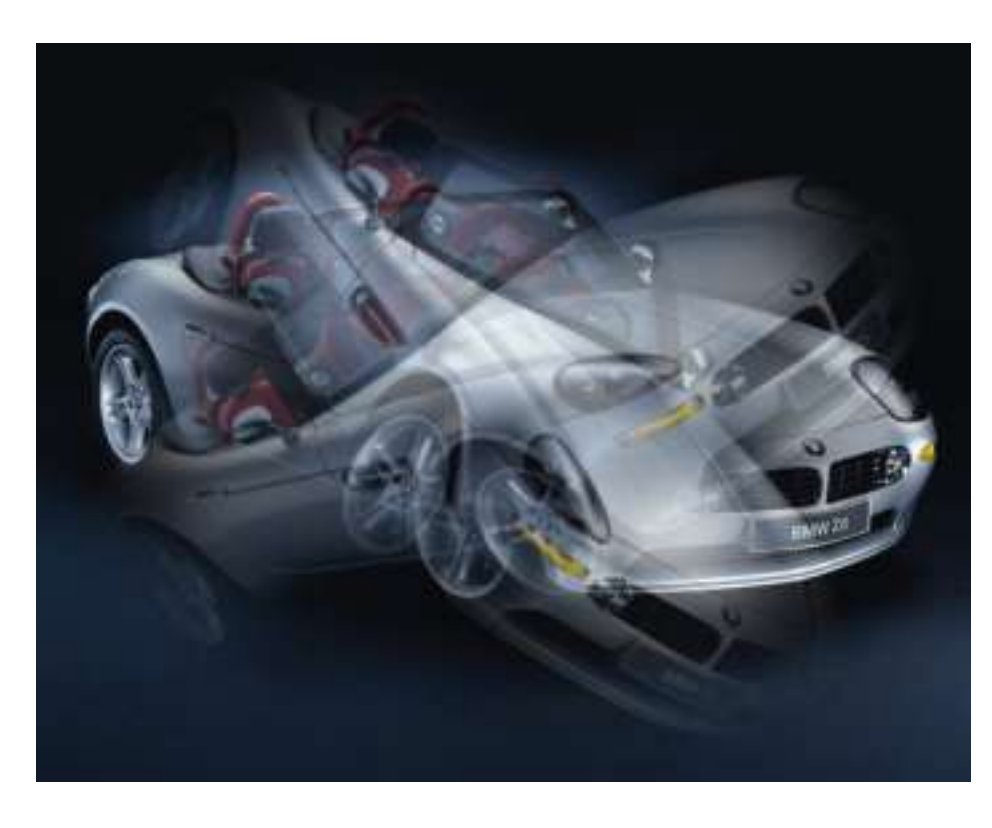

Moja inwencja twórcza, zastosowane są trzy kopie jednej warstwy z różną wartością przenikania, wykorzystano tu zaznaczenie prostokątne ze zmiękczeniem brzegów i obrotami (jedna warstwa o 45 stopni, druga o –30 stopni).

**14. Skalowanie**- za pomocą tego narzędzia można zmieniać kształt, rozmiar obrazu, narzędzie jest inną wersją narzędzia "przeskaluj obraz" dostępnym w otworzonym obrazie po naciśnięciu PPM > obraz > przeskaluj obraz.

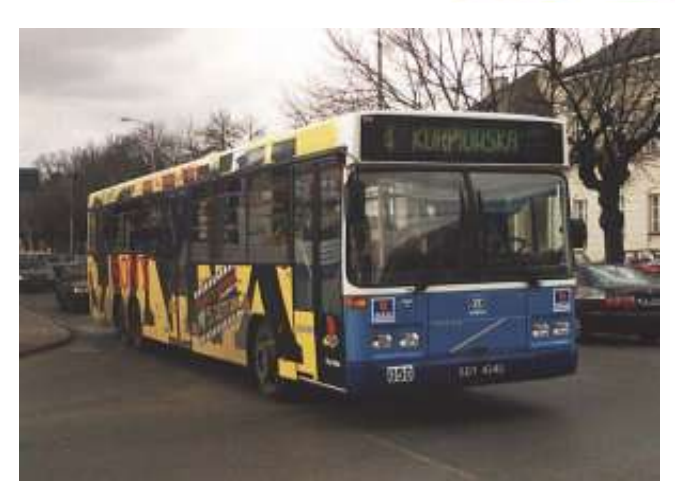

Obrazek oryginalny (moje miasto... autobus numer 4, jeżdżący co 15 minut po całym mieście)

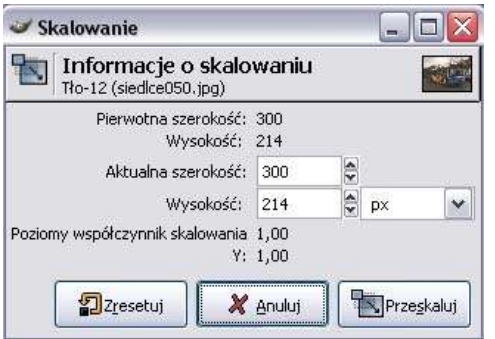

W menu opcji mamy tak jak w poprzednim narzędziu podobne opcje, czyli możliwość zmiany całej warstwy, zmiana tylko zaznaczenia lub przekształcenie ścieżki.

Tak wygląda obraz przeskalowany tradycyjnym bez ograniczeń wysokości.

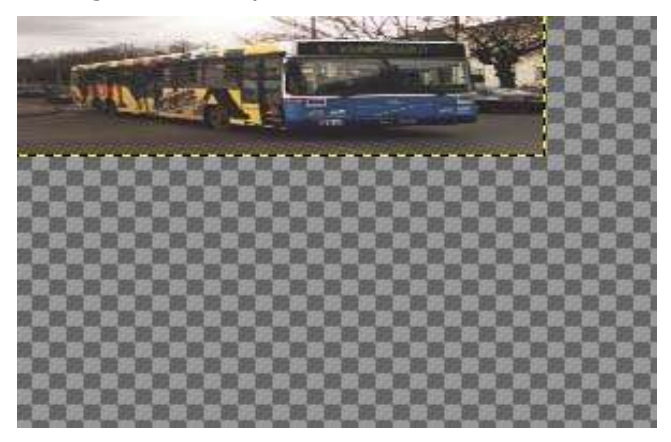

W oknie dialogowym otwieranym automatycznie możemy ręcznie ustalić nowe wymiary warstwy oraz mamy podgląd współczynnika proporcji, czyli jeśli zmniejszymy o połowę obraz w poziomie to współczynnik X będzie wynosił 0,50, jest to pewnego rodzaju wskaźnik procentowy skalowania gdyż jest pokazywany w skali 1-100.

Opcje menu są stworzone trochę na wyrost gdyż większość opcji można samemu kontrolować w dynamicznie wyskakującym oknie.

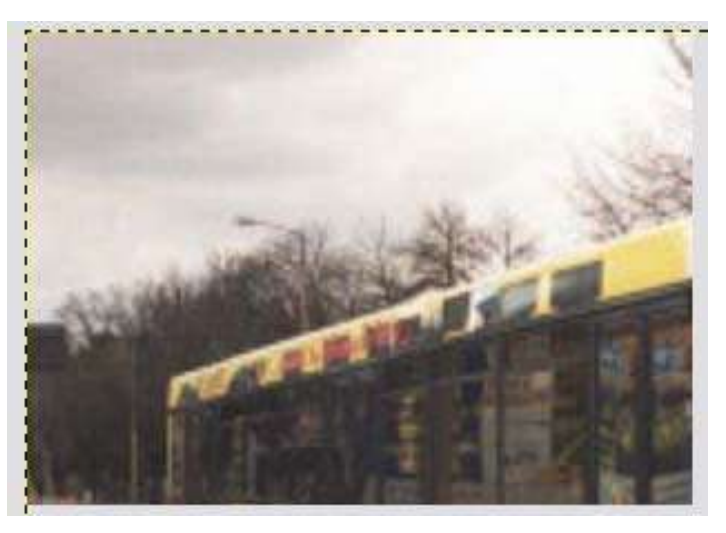

Kierunek przekształcenia wstecz daje następujący efekt: przy próbie zmniejszenia obrazu tenże obraz jest powiększany... Tak jak w przypadku narzędzia zmiana rozmiaru(kadrowanie) przeskalowany obraz można nadal modyfikować za pomocą przyrządu do przenoszenia.

#### **U Groß ACCES**

Tak będą wyglądać obrazy przy ograniczeniach:

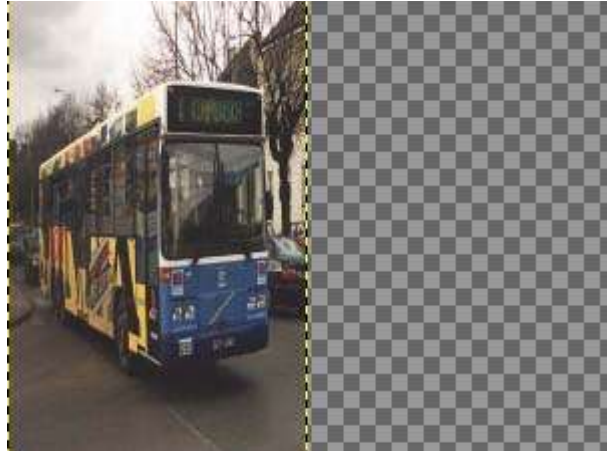

Zachowanie wysokości Zachowanie szerokości

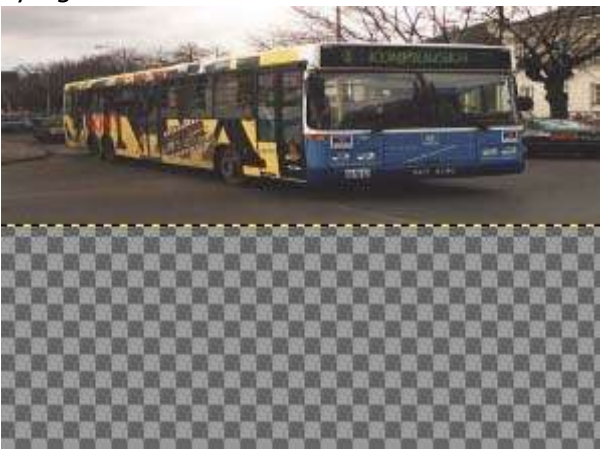

**15. Nachylenie**- przyrząd służy do tworzenia czegoś na kształt równoległoboku:

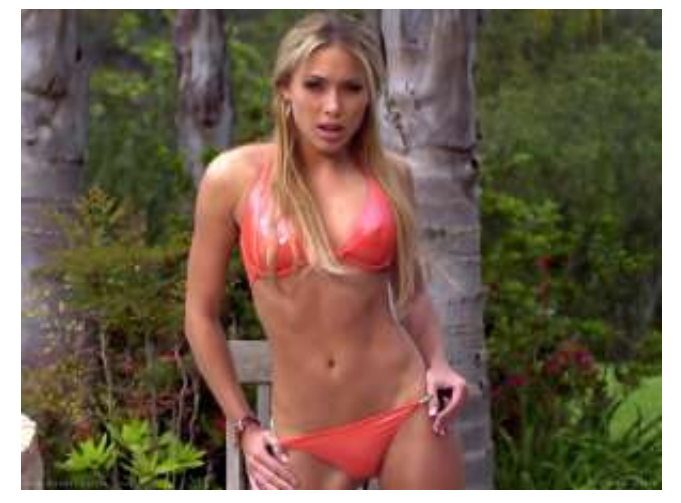

Obrazek oryginalny (mmmmm...)

Okno informacyjne.

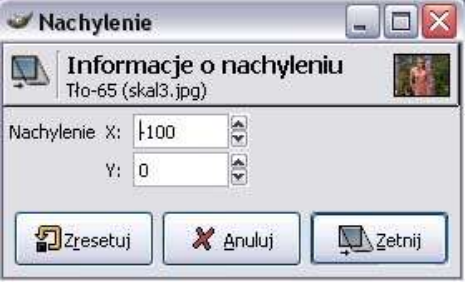

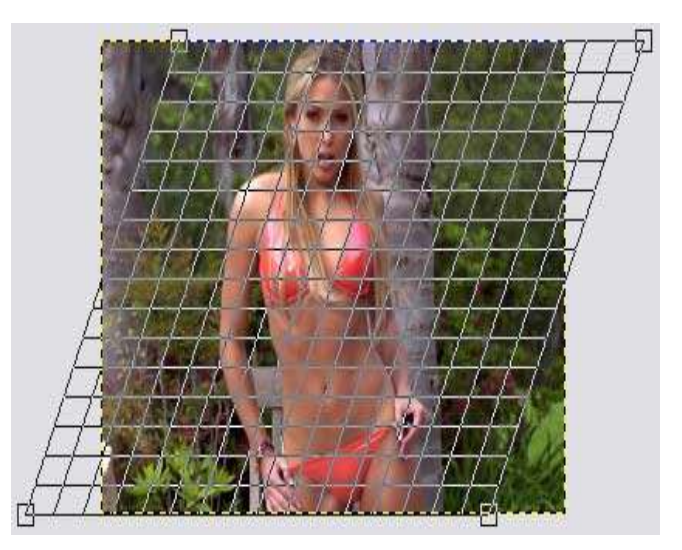

Po nałożeniu siatki nachylenia o wartości X=-100, wartość tę można kontrolować ręcznie lub też za pomocą pikseli w okienku informacyjnym.

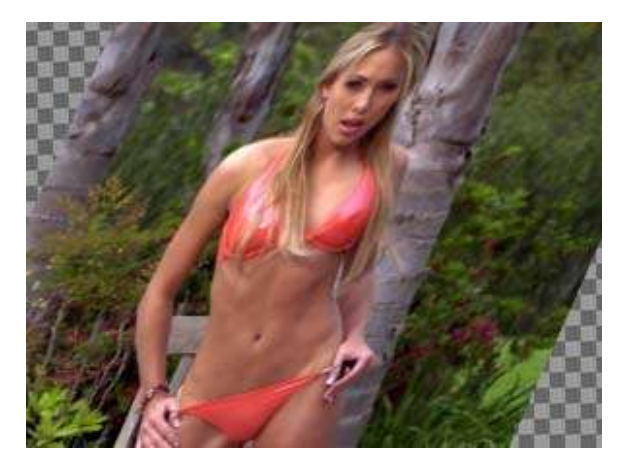

Obrazek od razu po ścięciu... bez tła

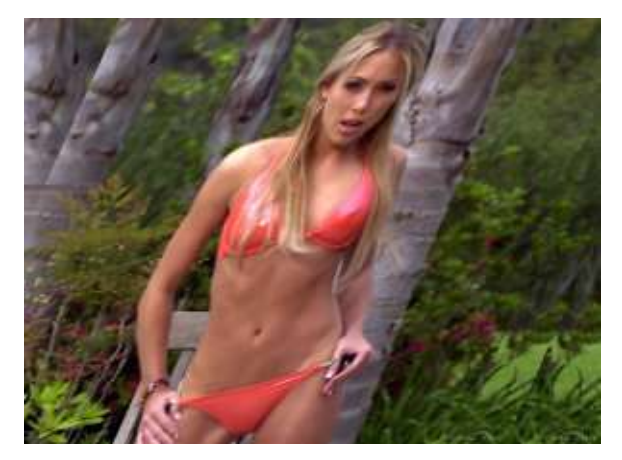

A tu z tłem, którym jest kopia tego obrazku w oryginale, Na pierwszy rzut oka ciężko jest to zauważyć w prawym dolnym rogu...

**Ze względu na to, że w tym samych grupach narzędzi wiele opcji się powtarza w każdym opisie nie zawsze znajdziesz wytłumaczenie wszystkich zagadnień, są one we wcześniejszych opisach lub w opisie narzędzia w którym dana opcja znajduje zastosowanie.**

**16. Perspektywa**- narzędzi służące do przekształcenia obrazu w efekt trójwymiarowy, można przekształcać każdy z czterech rogów nawet poza wielkość warstwy:

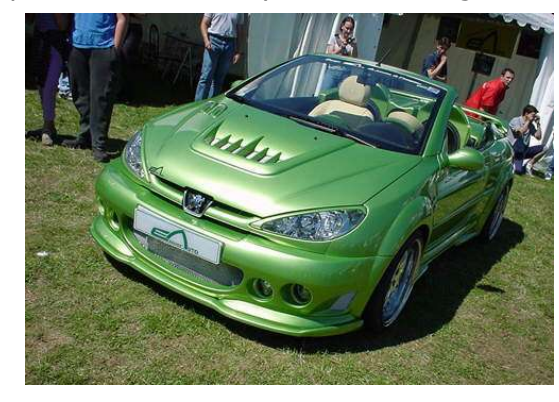

Z lewej strony obraz oryginalny, z prawej przekształcony z tłem w kolorze zielonym.

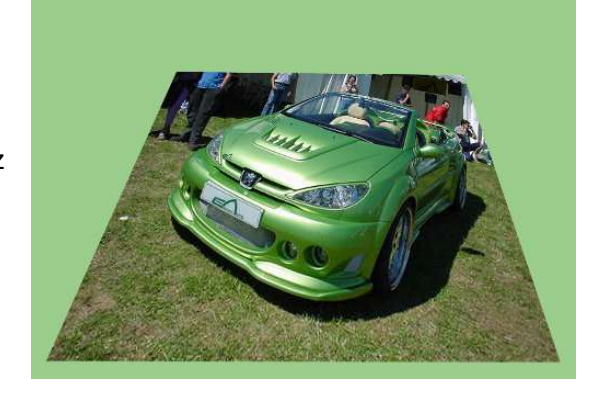

**17. Odbicie w pionie lub poziomie:**

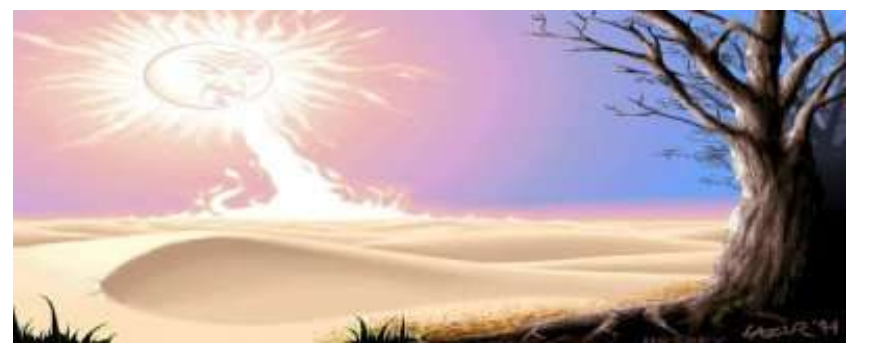

Bez odbicia

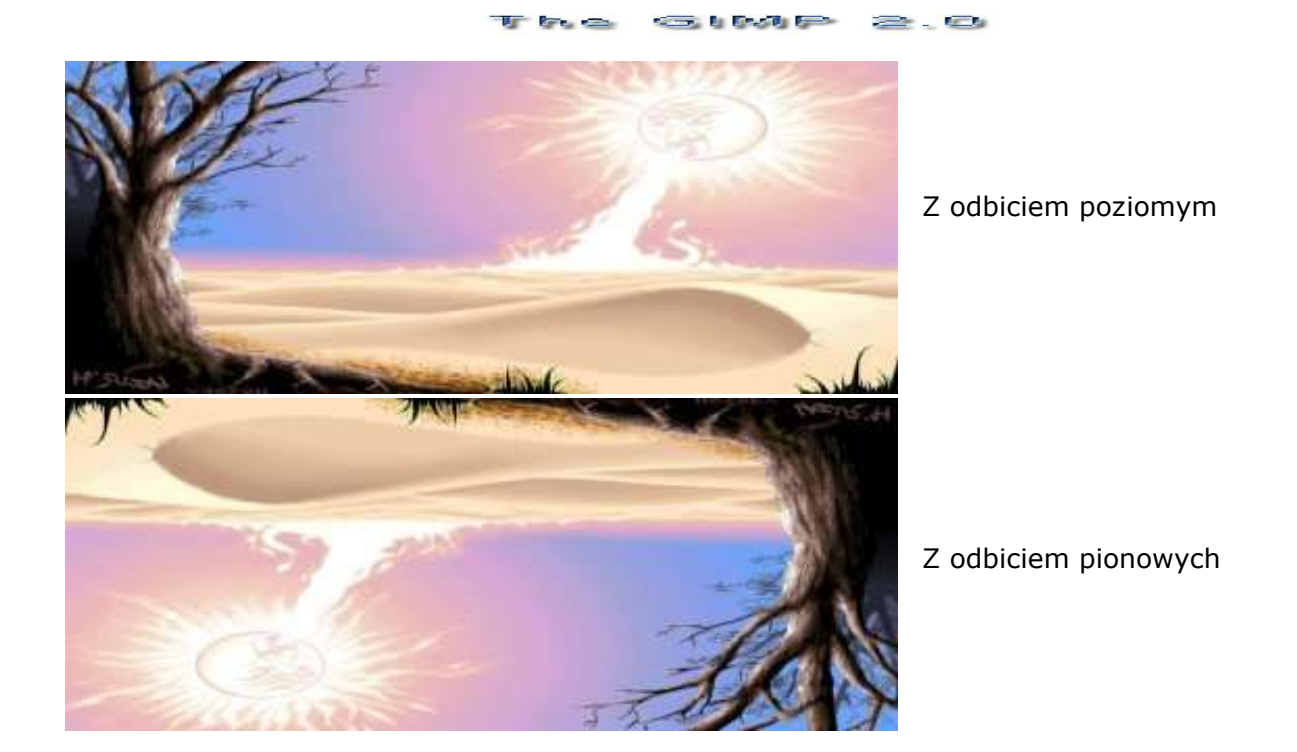

**18. Narzędzie tekstowe**, stwarza pewne problemy powodujące wyłączanie Gimpa, ma to związek z bibliotekami GTK, mnie również spotkał ten że problem . Gdy wyjdzie najnowsza wersja bibliotek na pewno nastąpi update poradnika. Na podstawie Gimpa 1.2.3-narzedzie służy do tworzenia tekstu, można edytować, zmieniać rozmiar i stosować filtry.

**19. Wypełnianie kolorem lub deseniem**, można wypełnić całą warstwę, zaznaczenie lub sąsiadujące obszary:

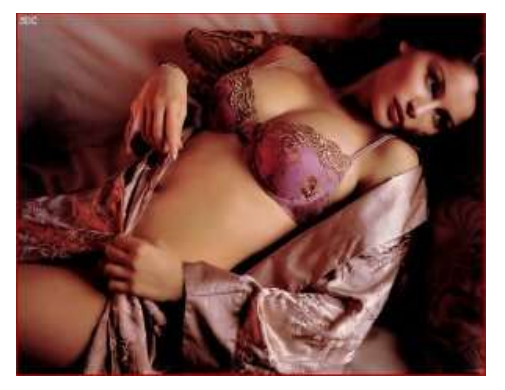

Kolejny przykładowy obraz z mojej kolekcji, aha to jest przykład na wypełnianie!!!

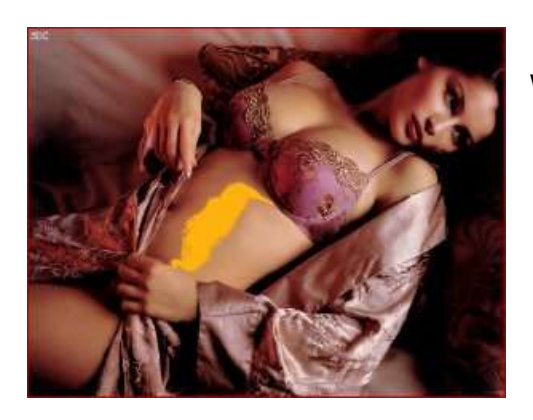

Wypełnianie kolorem z zaznaczeniem progu o wartości 10.

Tak jak wyżej, próg równy 30.

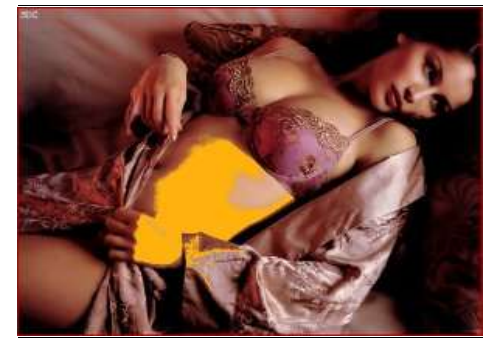

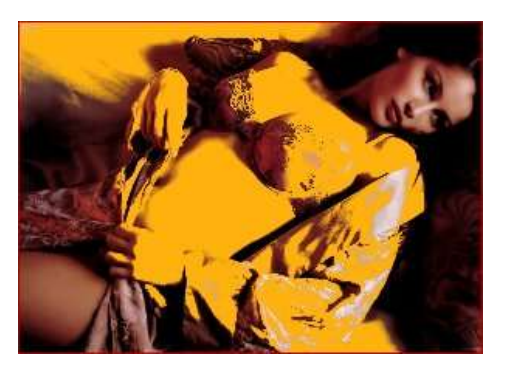

Próg równy 60.

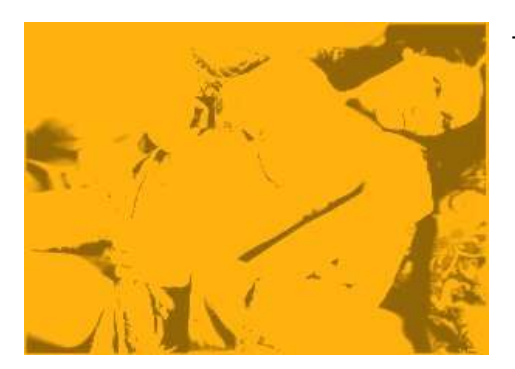

Tak samo jak wyżej, próg o wartości 150, a jaki ciekawy efekt.

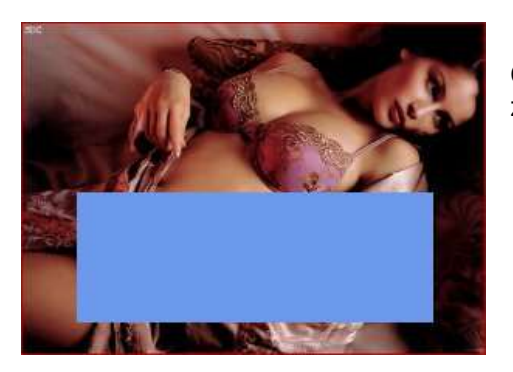

Oprócz sąsiadujących obszarów można wypełniać także zaznaczenie.

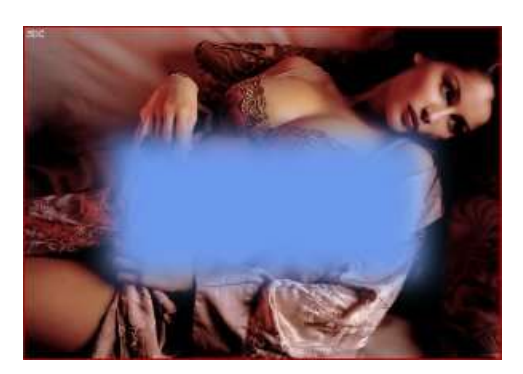

Tutaj zaznaczenie z zastosowaniem zmiękczeniem brzegów o wartości 40.

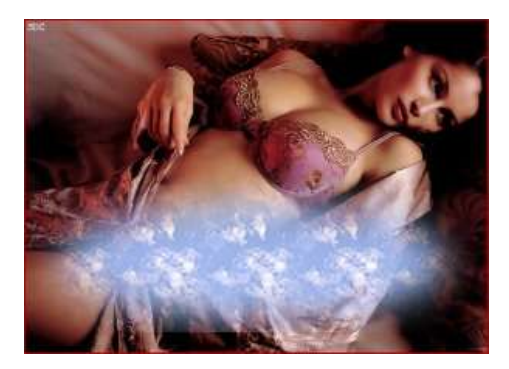

Owalne wypełnienie ze zmiękczeniem brzegów 40 i wypełnienie deseniem, (bardzo dobry patent na jakieś efektowny podpis rysunku wedle gustu...).

#### Okno opcji to:

**Tryb**-odpowiada za tryb przenikania(mieszania pikseli), opcji jest dość dużo więc będą omówione w oddzielnym artykule albo w kolejnej wersji poradnika.

**Deseń-** jeżeli jest zaznaczona opcja wypełniania deseniem tu możemy wybrać który chcemy wybrać. **Typ wypełniania**- wypełniamy kolorem pierwszoplanowym, drugoplanowym(tłem) lub deseniem. Uwzględniany obszar:

**Wypełnianie podobnych kolorów**- czyli tak jak na widać na czterech pierwszych przykładach w zależności od wybranej wartości(0-255) będą zaznaczane obszary sasiadujące.

**Wypełnianie całego zaznaczenia**- jeśli mamy ustawione wypełnianie całej warstwy to bez względu na jej kolorystykę będzie ona wypełniana cała, tak samo jak zaznaczony obszar. Wyszukiwanie podobnych kolorów:

**Wypełnianie przezroczystych obszarów**- jeśli na obrazie są elementy przezroczyste to przy zaznaczonej tej opcji będą one brane pod uwagę przy wypełnianiu.

**Próg**- określanie wartości sąsiadujących kolorów które mają być zaznaczane. (0-255).

**20. Gradient**- czyli przenikanie jednego koloru w drugi. Okno opcji zawiera wiele opcji które sa warte opisania:

**Krycie**- odpowiada za to jak mocno ma być widoczny gradient, wartość podajemy procentowo, jeśli krycie będzie wynosić 50 to obraz będzie widoczny z 50-procentowym przenikaniem.

**Tryb**- odpowiada za tryb przenikania pikseli najlepiej samemu się tym pobawić żeby wiedzieć jakie są możliwości.

**Gradient**- tutaj wybieramy jaki chcemy zastosować gradient, na pierwszych pozycjach będą widoczne kombinacje koloru pierwszoplanowego i tła.

**Przesunięcie**- odpowiada za obszar jakie nie będzie brany pod uwagę podczas przeciągania linii gradientowej, wartość jest w procentach długości całej linii.

**Kształt**- po rozwinięcie tego menu mamy widoczne miniaturki co ułatwia wybór tego czego szukamy, nie będę tu prezentował wszystkich a tylko kilka z nich.

**Dithering**- odpowiada z jakość wykonania gradientu, szczególnie na ostrych krawędziach. **Głębia**- oprawia jakość wykonania gradientu, im wartość jest wyższa tym gradient jest dokładniejszy

**Próg**- polepsza jakość gradientu i wydłuża czas jego wykonania, jeśli wartość jest ustawiona na 0.

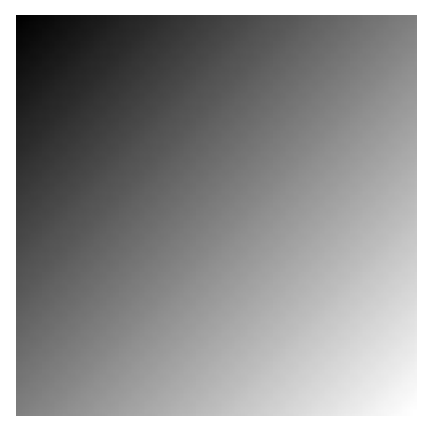

Najprostszy schemat gradientu, przenikanie dwóch kolorów: białego i czarnego. Krycie równe 100 %,

Krycie ustawione na 50.

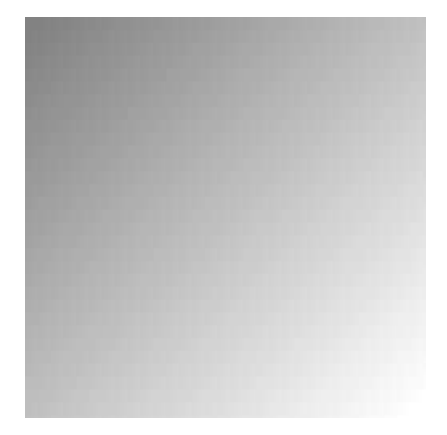

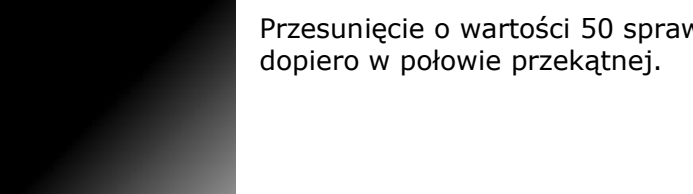

Przesunięcie o wartości 50 sprawia że przenikanie zaczyna się

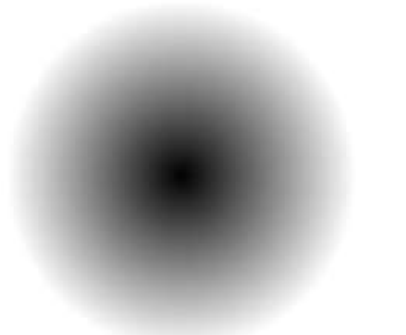

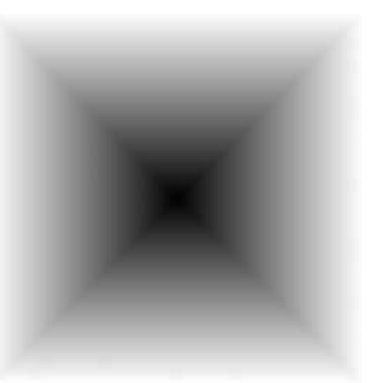

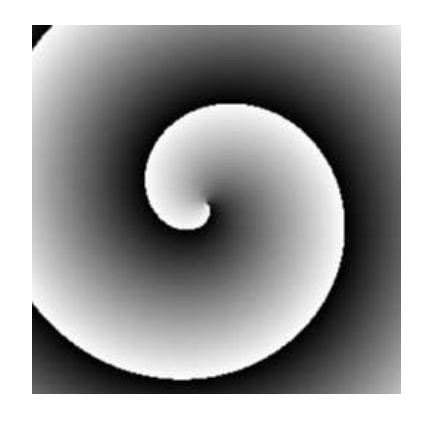

(prawostronnie)

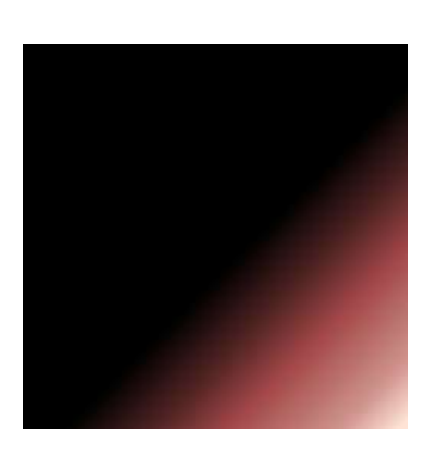

Dark 1 Sunrise

Promienisty **Narożny (rozlany)** Spiralny

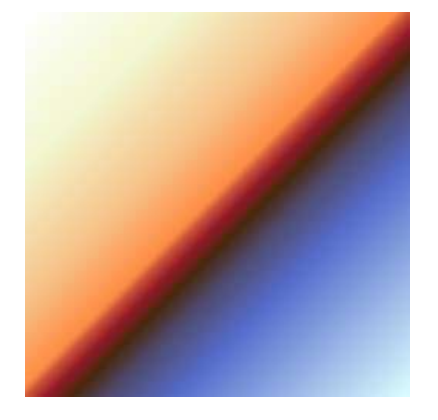

Gradient można stosować w wielu przypadkach oto jeden z nich, dwa obrazki podobnej wielkości żeby nie było problemów ze skalowaniem i pikselami. Tworzymy nowy obraz z dwoma warstwami z tymi obrazami. Na jedną z warstw nakładamy maskę i na tejże masce tworzymy biało-czarny gradient.

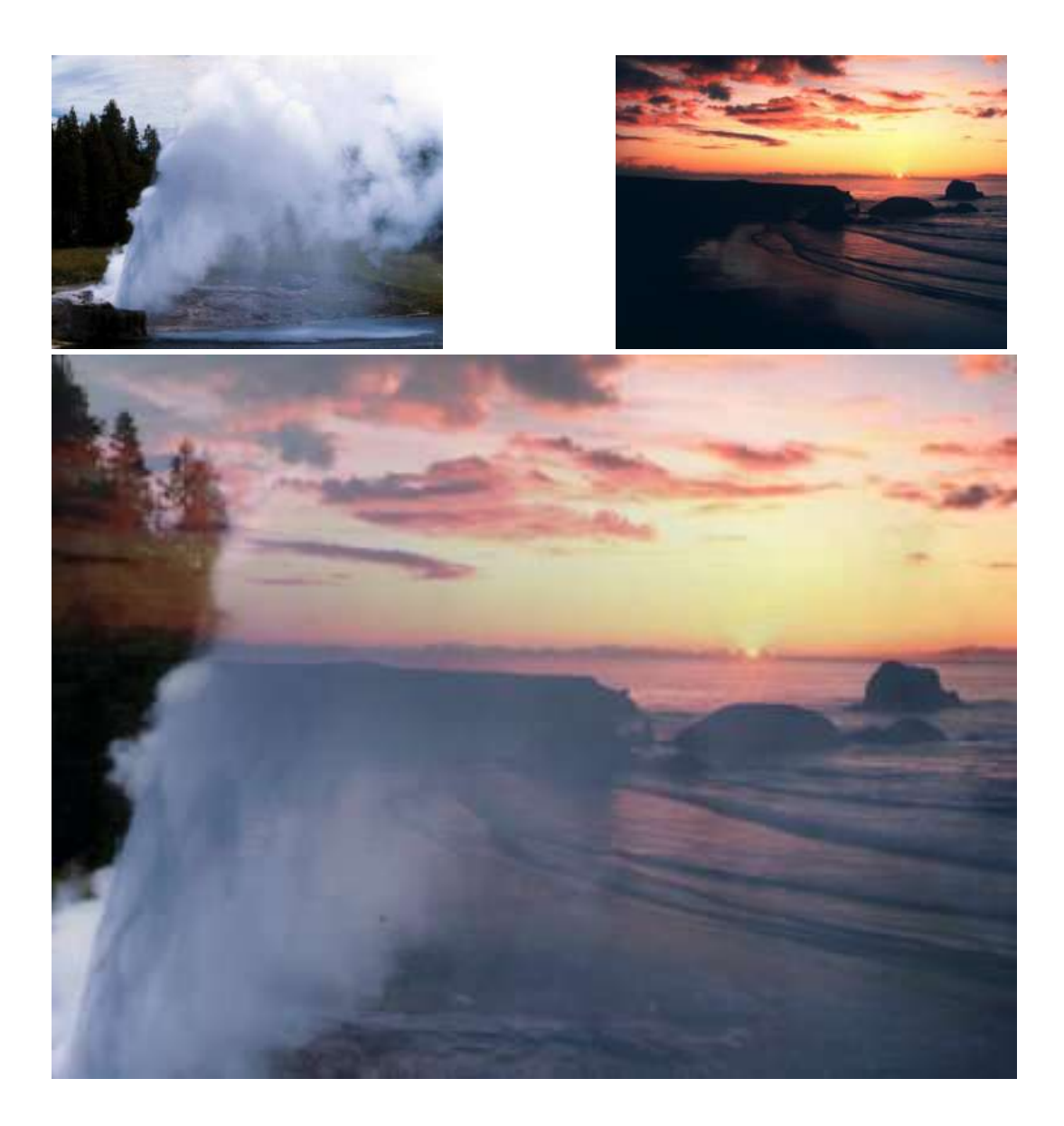

**21. Ołówek**- narzędziem tym można rysować ostre, kanciaste kształty. Jako środek używamy tutaj koloru lub gradientu. Ołówek pozbawiony jest funkcji wygładzenia, przez co kształty nim rysowane są postrzępione. Najlepiej nadaje się do rysowania w dużym zoomie przy pojedynczych pikselach.

To są efekty pracy tego narzędzia, nie wyglądają zbyt estetycznie w porównaniu do tego co można narysować przy użyciu pędzla.

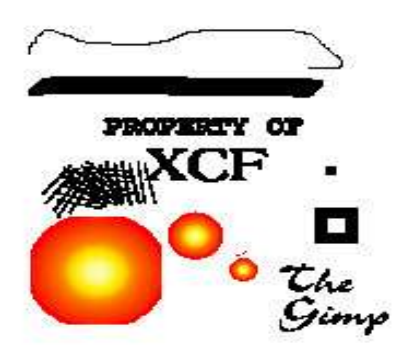

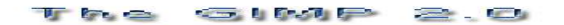

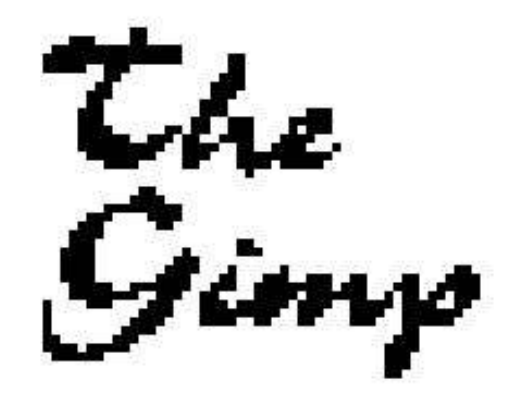

Powiększony fragment obrazu widocznego powyżej.

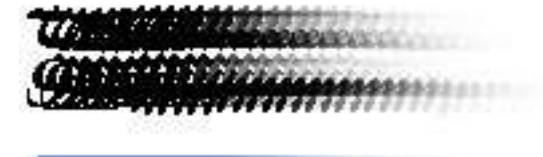

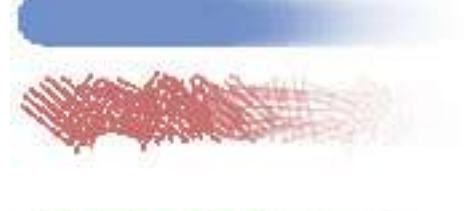

Zanikanie daje takie efekty, tutaj wartość zanikania wynosi 150 px.

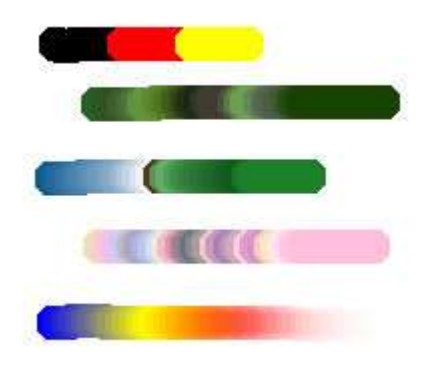

Rysowanie za pomocą gradientu.

Ostatni element to zastosowanie gradientu i zanikania.

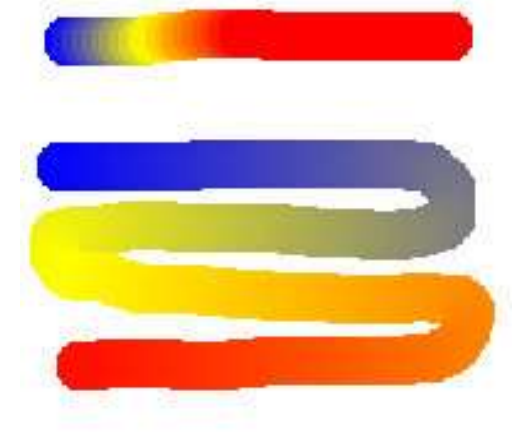

Wykorzystanie koloru z gradientu- wartość to informuje jak "długie" mają być kolory gradientu.

Z lewej strony widać dwa elementy narysowane tym samym gradientem ale z różną długością. Pierwszy element ma wartość długości równą 1, natomiast drugi ma wartość 10. Długość jest praktycznie nie ograniczona.

#### Pozostałe opcje ołówka to:

Krycie**-** czyli jak w pozostałych narzędzie odpowiada za to jaka jest przenikliwość danego elementu. Możliwość wyboru pędzla i gradientu wprost z okna dialogowego tego narzędzia. Czułość nacisku (krycie, rozmiar, kolor)- funkcję te stosuje się przy użyciu tabletu, im większy nacisk tym wydajność, rozmiar i intensywność kolory się zmienia.

**22. Pędzel-** narzędzie ma szerokie zastosowanie ze względu na swoją jakość i precyzyjne wykonywanie zadań. Opcje są identyczne jak w przypadku ołówka.

Może na tym rysunku nie wyglądają idealnie ale dzięki zastosowaniu wygładzenia mają duże możliwości.

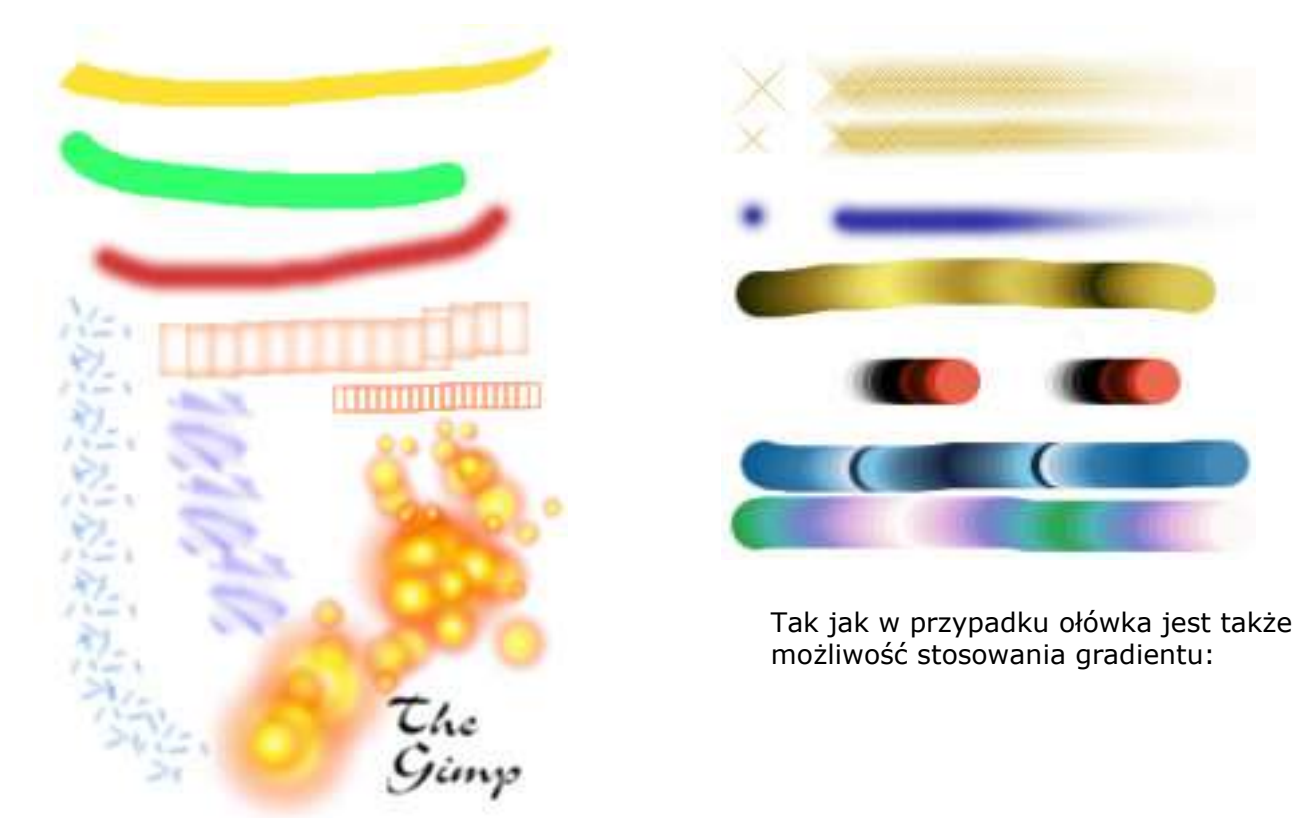

**23. Gumka**- nie zawsze Ctrl+Z jest skuteczną metodą i w tedy korzystamy z gumki...

Standardowo włączone jest wygładzenie, tutaj jest zastosowanych kilka pędzli. Krycie wynosi 100. Wszystkie pozostałe funkcję są wyłączone.

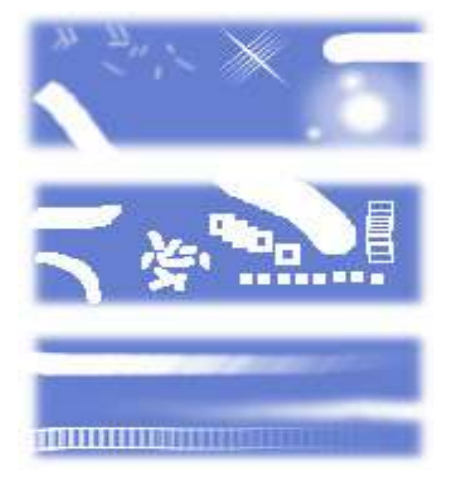

Tutaj zastosowana jest opcja "twarda krawędź" wyostrza i postrzępia obszar wycierany.

Tu włączone jest zanikanie na obszarze 170-180 pikseli.

Czułość nacisku- są to opcje dodatkowe używane przy korzystaniu z tabletu.

**24. Aerograf**- przyrząd do odwzorowania czegoś w rodzaju sprayu. Nanoszenie koloru odbywa się poprzez "spryskiwanie" warstwy kolorem lub gradientem. Istotnymi i nowymi opcjami w menu są:

**TI GLO** 

**Tempo**- odpowiada za to z jaką szybkością nanoszony jest kolor.

**Nacisk(ciśnienie)**- im wartość jest wyższa tym moc nacisku koloru jest większa.

Na rysunku obok widać trzy poziome kreski rysowane tym samym tempem ale z różnym naciskiem (wartość 50 i 100). Poniżej widać dwa naniesione gradienty oraz natrysk za pomocą pędzla w kształcie X.

Pozostałe opcje jak we wcześniejszych narzędziach.

**25. Stalówka**- tak jak w poprzednim narzędziu tak i tu nie wykorzystamy w pełni jego możliwości bez posiadania tabletu. Narzędzie to ma odwzorowywać stalówkę pióra. Z lewej strony widzimy trzy typy jakie mamy dostępne. W pierwszej kolumnie widać jakie jest kształt stalówki a w drugiej kolumnie co się z nią dzieje po lekkim ruchu myszki- "rozlewa się". Na tym polega technika posługiwania się tym narzędziem.

**SCIENCE DE CONSTANTINO** 

**Section Refined** 

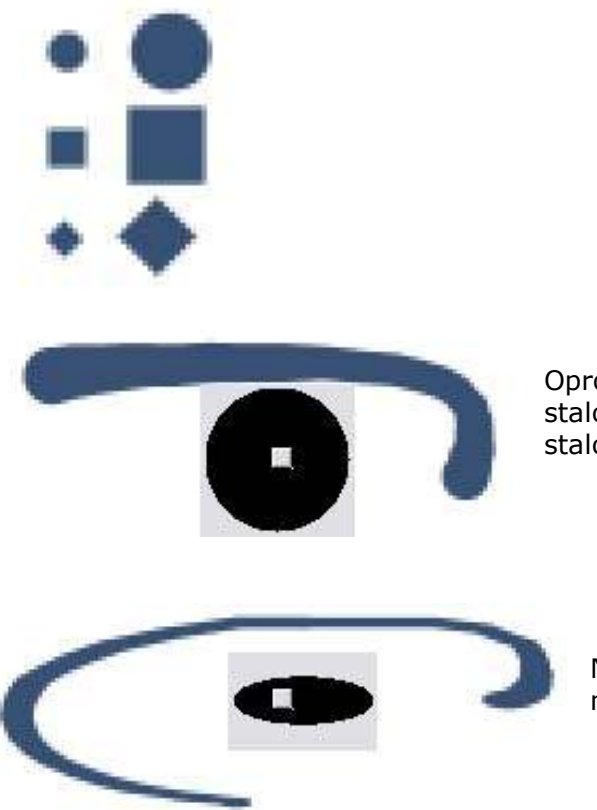

Oprócz zmiany typu możemy również modyfikować kształt stalówki, na tym obrazki widzimy stworzoną kreskę okrągłą stalówką bez modyfikacji.

Natomiast tutaj widać jak się zmienia kształt kreski po modyfikacji kształtu końcówki.

**Aby najlepiej poznać jakieś narzędzie nie wystarczy przeczytać jego opis czy instrukcję. Aby nauczyć się obsługi jakiegoś elementu najlepiej jest zastosować metodę prób i błędów. Wtedy można zrozumieć dokładnie "jak coś działa".**

**26. Klonowanie**- narzędzie służy przede wszystkim do retuszu fotografii a także do malowania za pomocą deseni. Opcje menu są standardowe jak w wielu innych narzędziach więc pominę ich opis. Efektem zabawy tym narzędziem może być coś takiego:

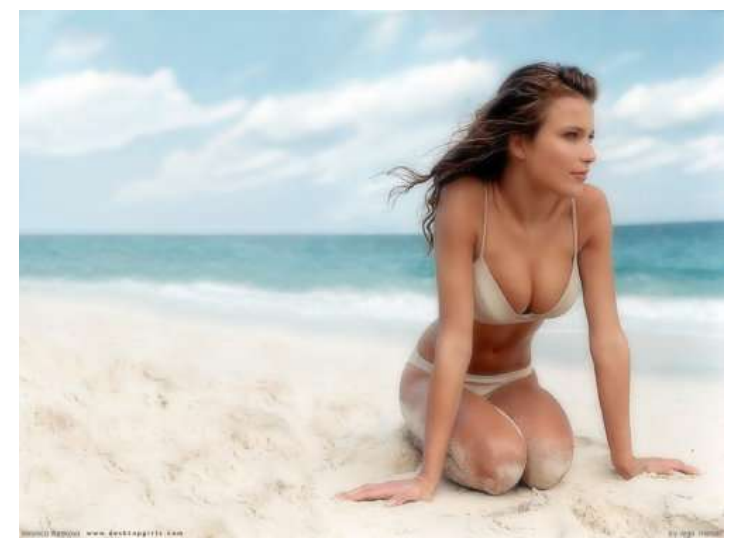

Obraz podstawowy

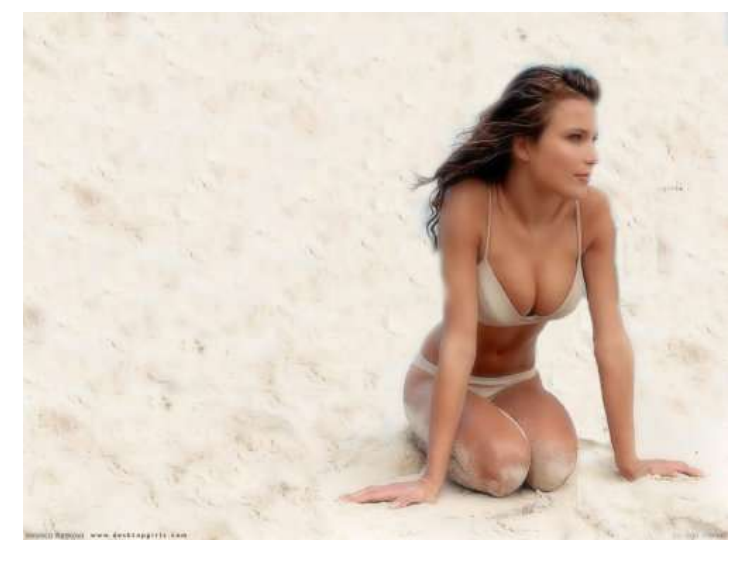

Po "sklonowaniu" piasku plaży... Aby wykonać coś takiego należy wybrać narzędzie klonowania, w menu źródło wybrać obraz i najechać kursorem na obszar na obrazie który chcemy sklonować, nie da się? Ikona reprezentuje znak zakazu, aby ją odblokować naciskami Ctrl i w przy wciśniętym klawiszu najeżdżamy na obszar który ma być poddany klonowaniu. Gdy już mamy źródło możemy wybrać odpowiedni pędzel i zacząć nim malować odpowiednie miejsce na obrazie. Żeby ułatwić sobie zadanie zastosowałem różdżkę do zaznaczenia jednolitego nieba i utworzyłem duży, miękki pędzelek(o tym jak to zrobić w przyszłości).

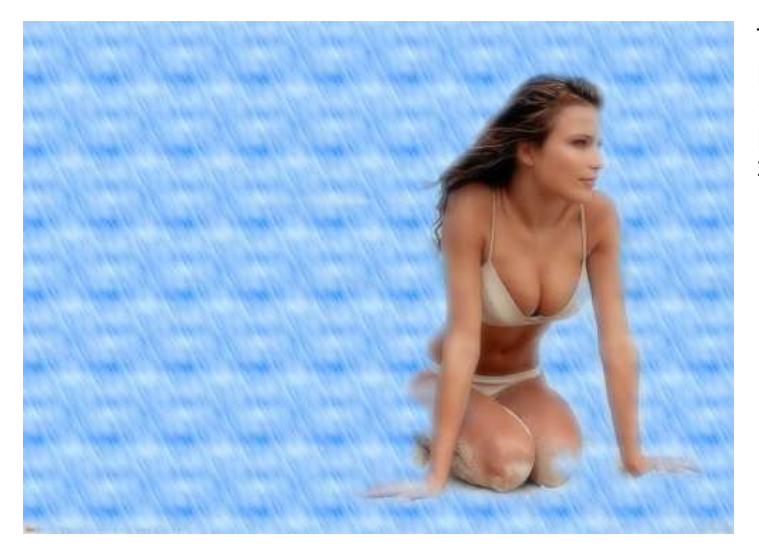

Tutaj już mamy zastosowany deseń, jak w poprzednim przypadku odpowiedni fragment (te panią) wyodrębniłem różdżką a resztę pokryłem deseniem. Aby to uczynić z menu źródło należy wybrać "deseń".

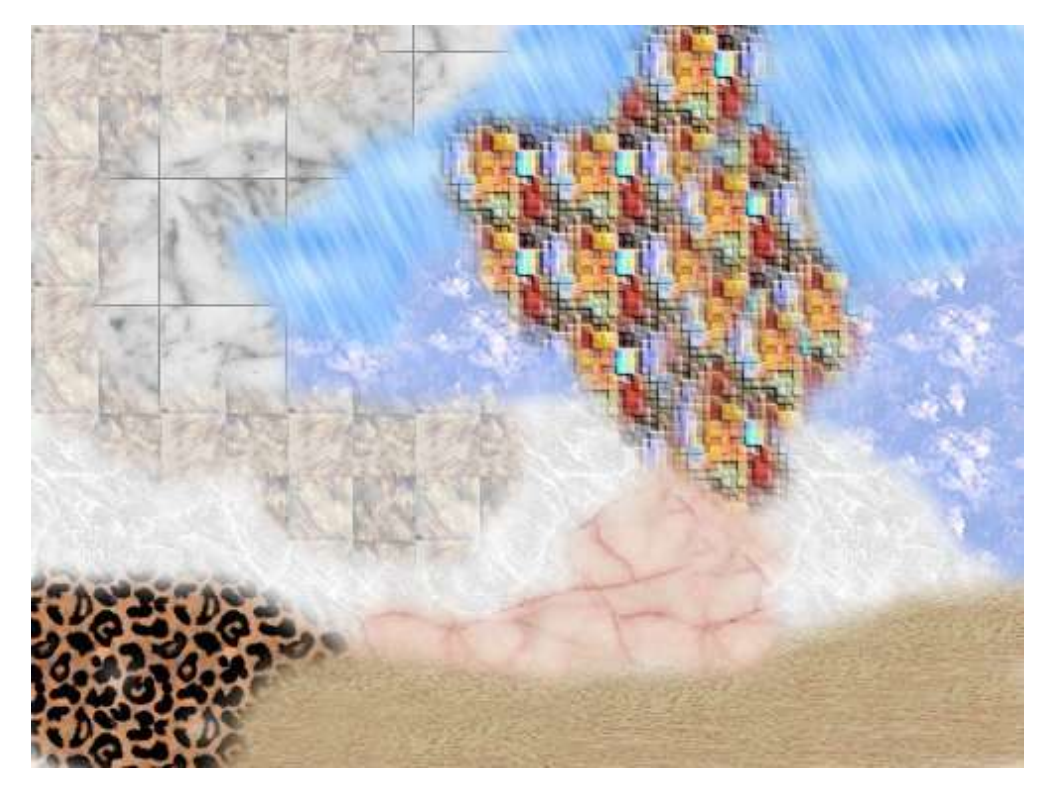

Tutaj widzimy połączenie kilku deseni w całość.

**27. Rozmywanie lub wyostrzenie**- narzędzie znajduje zastosowanie w uniemożliwieniu odczytania jakiegoś elementu. Rozmywanie daje efekt rozmazania wodą, oto przykłady:

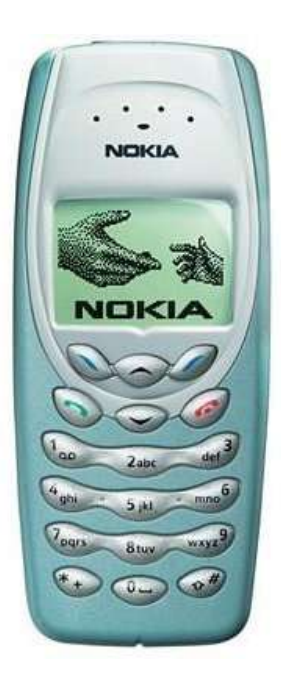

Obraz oryginalny (Nokia® 3410)

#### **Guide Seconds** References

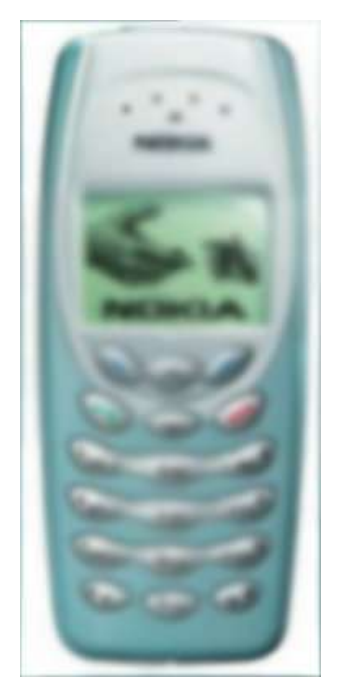

Z zastosowaniem rozmycia. Ważnym elementem jest opcja tempo, tutaj to rozmycie było wykonywane z tempem o wartości 100. Efekt identyczny uzyskamy gdy zastosujemy dziesięciokrotne tempo o wartości 10.

Z prawej strony efekt wyostrzenia, daje to trochę wyolbrzymiony efekt gdyż obraz bazowy był wyraźny. Spróbujcie na obrazie najpierw zastosować efekt rozmycia a dopiero następnie wyostrzenie, efekt będzie zaskakująco dobry.

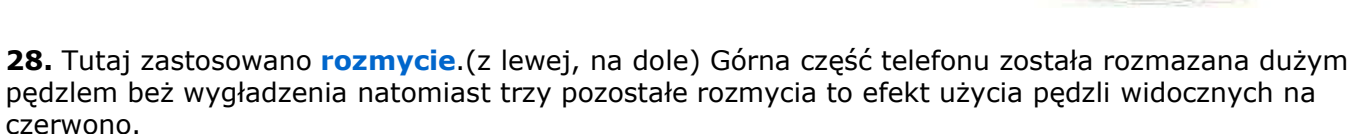

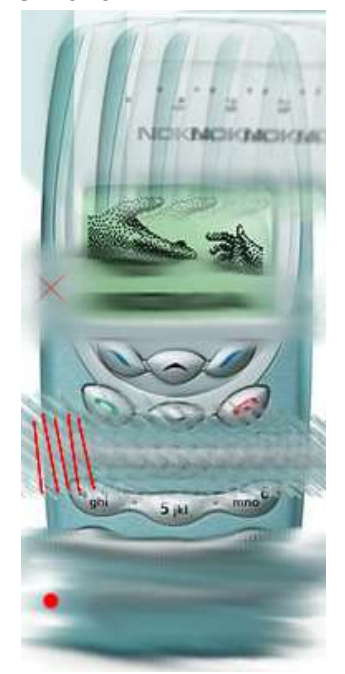

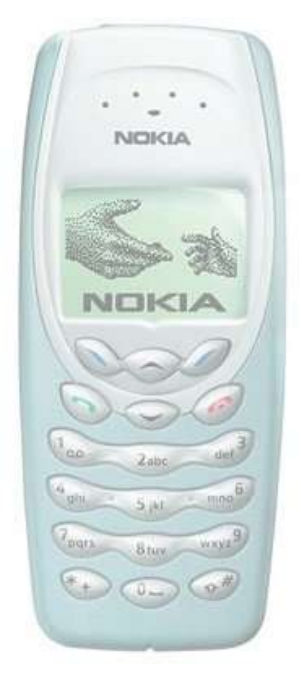

**29. Rozjaśnienie lub wypalenie**. Z prawej strony widać. Rozjaśnienie w trybie cienie, aby efekt był bardziej widoczny zastosowano intensywność o wartości 200 czyli dwa rozjaśnienia po 100.

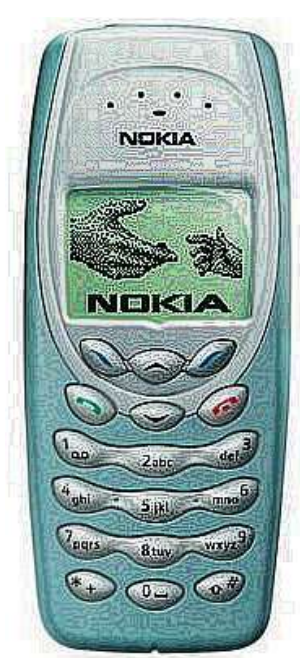

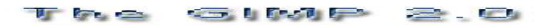

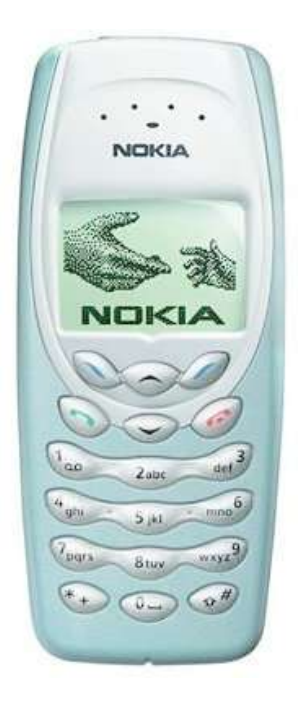

Tutaj widzimy efekt rozjaśnienia za pomocą półtonów o wartości 100, o ile we wcześniejszym przykładzie rozjaśnienie dawało efekt przezroczystości to tutaj obraz jest naprawdę rozjaśniony.

Rozjaśnienie za pomocą światła, obraz sprawia wrażenie mocnej oświetlonego i błyszczącego.

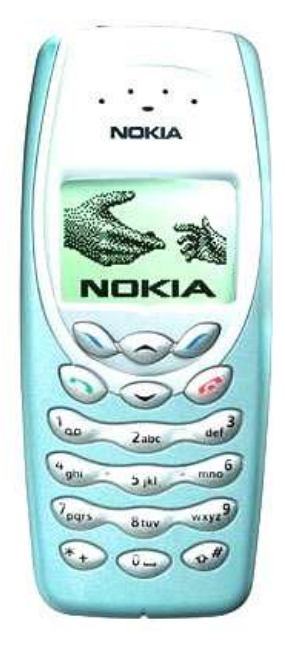

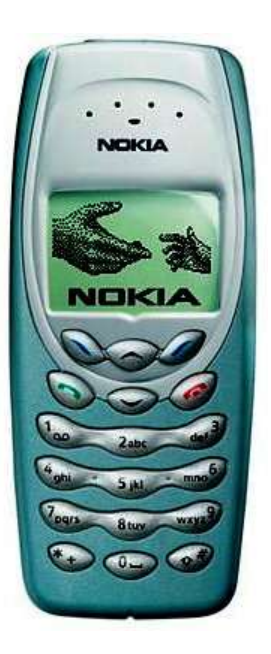

Wypalanie tymże narzędziem o intensywności 200 za pomocą trybu cienie.

Wypalanie za pomocą półtonów o wartości 100.

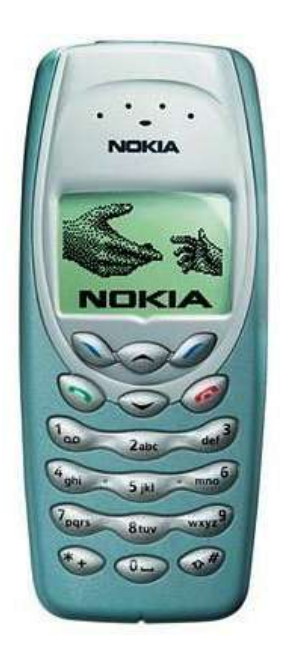

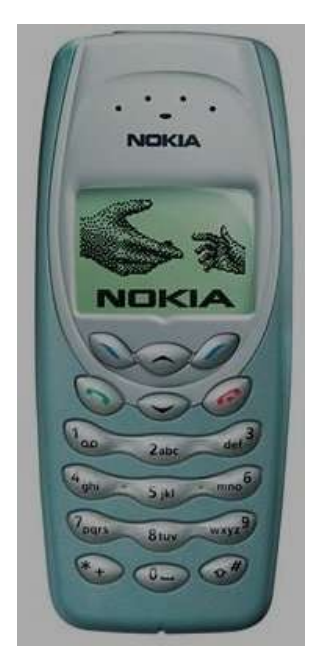

Wypalanie za pomocą światła o intensywności równej 100. Tutaj trzeba podkreślić że obraz był na białym tle, tego typu wypalenie przyciemnia cały obraz.

**Na tym kończymy podstawowy opis narzędzi, w kolejnym wydaniu kursu będzie położony nacisk na to jak coś działa a nie na to jakie daje efekty oraz będzie pokazane jak podporządkować sobie Gimpa czyli tworzenie pędzli, gradientów, deseni i innych bardziej skomplikowanych elementów. Artykuły, poradniki, pomoc to wszystko na gimp.eu.org!!!**

> Kamil Braniewski **kamil@va.pl** kwiecień 04